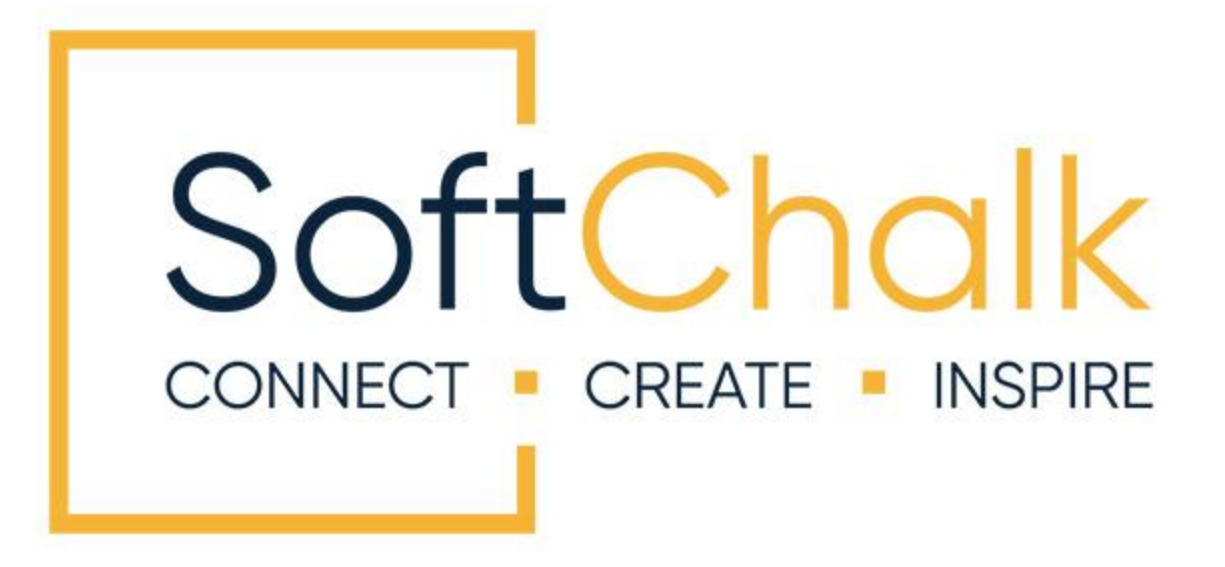

# **SoftChalk™ Schoology Integration Guide**

Updated April 27, 2023

# **Contents**

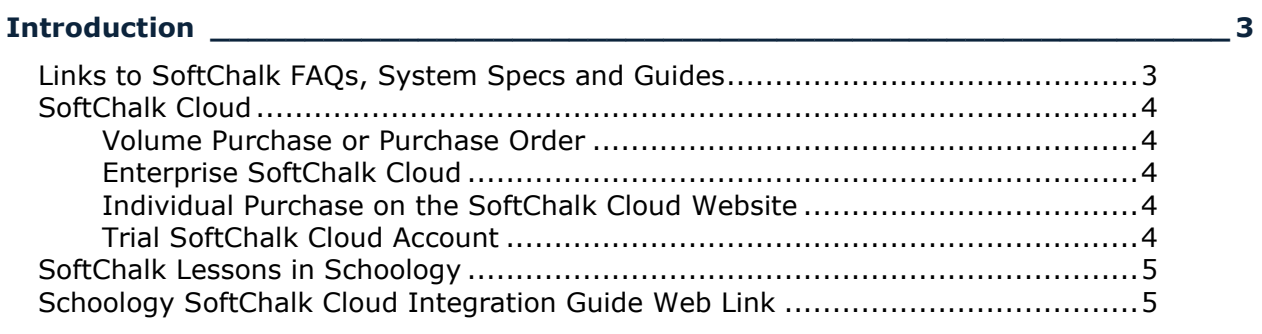

# **SoftChalk Cloud Users [\\_\\_\\_\\_\\_\\_\\_\\_\\_\\_\\_\\_\\_\\_\\_\\_\\_\\_\\_\\_\\_\\_\\_\\_\\_\\_\\_\\_\\_\\_\\_\\_\\_\\_\\_\\_\\_\\_\\_\\_\\_\\_\\_\\_\\_\\_\\_](#page-5-0) 6**

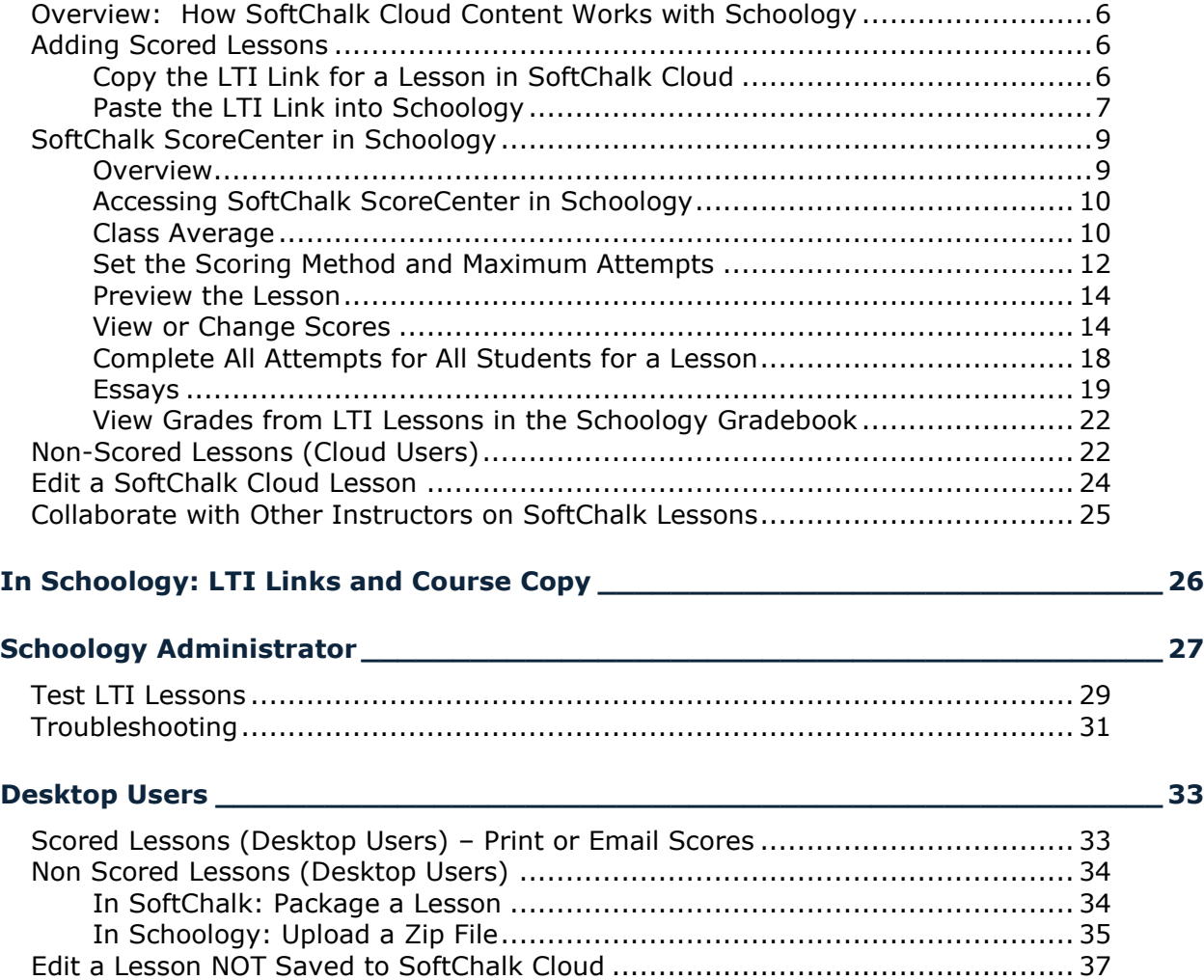

**Help [\\_\\_\\_\\_\\_\\_\\_\\_\\_\\_\\_\\_\\_\\_\\_\\_\\_\\_\\_\\_\\_\\_\\_\\_\\_\\_\\_\\_\\_\\_\\_\\_\\_\\_\\_\\_\\_\\_\\_\\_\\_\\_\\_\\_\\_\\_\\_\\_\\_\\_\\_\\_\\_\\_\\_\\_\\_\\_\\_\\_](#page-36-1) 37**

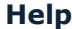

**[Copyright Information\\_\\_\\_\\_\\_\\_\\_\\_\\_\\_\\_\\_\\_\\_\\_\\_\\_\\_\\_\\_\\_\\_\\_\\_\\_\\_\\_\\_\\_\\_\\_\\_\\_\\_\\_\\_\\_\\_\\_\\_\\_\\_\\_\\_\\_\\_](#page-36-2) 37**

# <span id="page-2-0"></span>**Introduction**

This guide covers linking to or uploading your SoftChalk lessons into the **Schoology** learning management system.

# <span id="page-2-1"></span>**Links to SoftChalk FAQs, System Specs and Guides**

For your instructors, you may want to post the URLs for our guides (see below). As we update the guides, the URLs will remain the same.

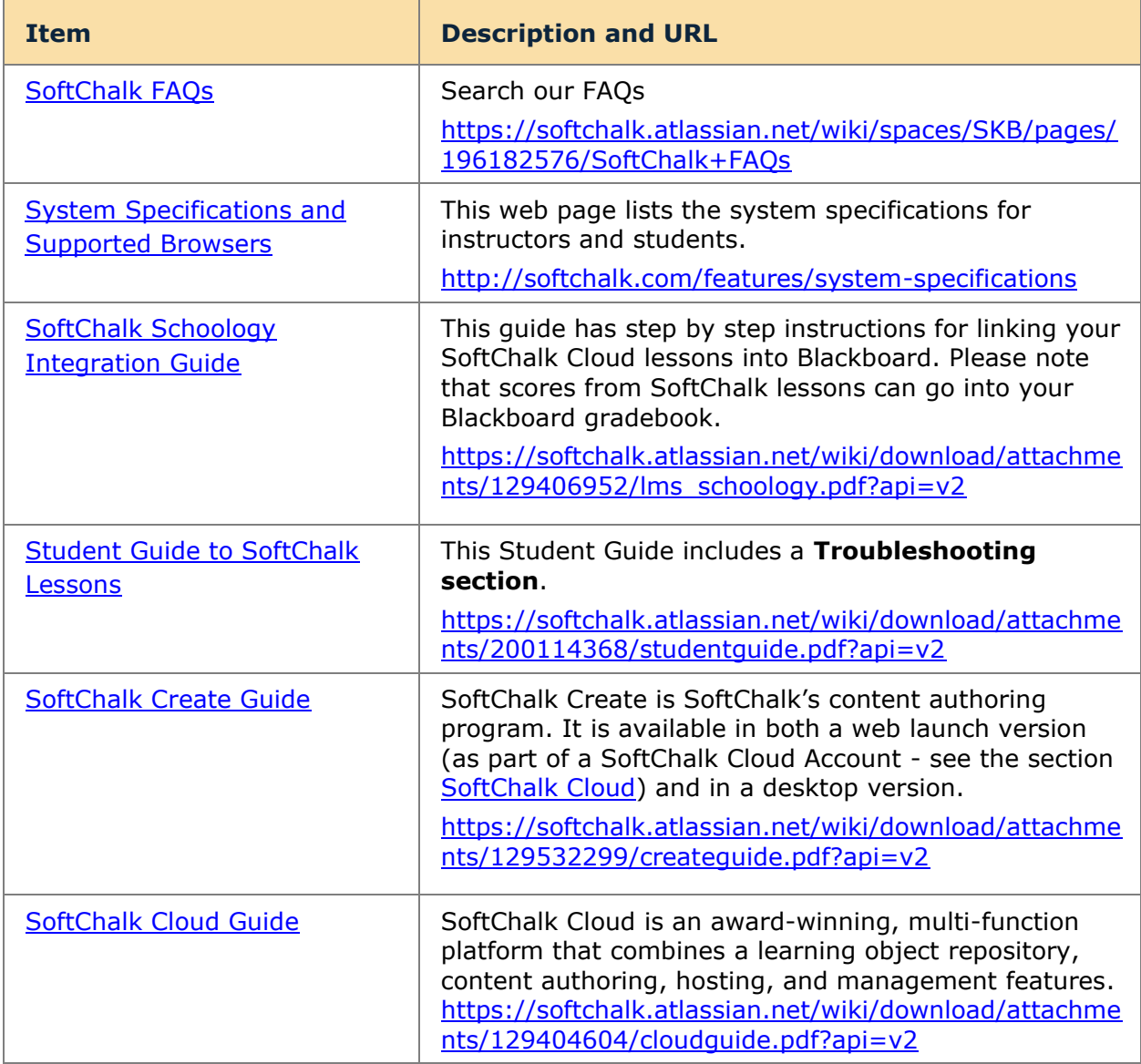

## <span id="page-3-0"></span>**SoftChalk Cloud**

As mentioned in the previous table, [SoftChalk Cloud](https://softchalkcloud.com/) is an award-winning, multi-function platform that combines a learning object repository, content authoring and hosting and management features.

With a [SoftChalk Cloud](https://softchalkcloud.com/) account, you can:

- *Create and update your content in one place* by logging into your SoftChalk Cloud account whether you are at work or at home. (SoftChalk Create is part of your Cloud account.)
- *Link to your content in many places.*
- *Search for content in SoftChalk Share (SoftChalk Cloud's public content repository)* and add it directly to your lessons. You can modify the content you find with a SoftChalk Cloud account.
- *Collaborate with other instructors on SoftChalk lessons.* For more details, see the section **Collaborate with Other Instructors on SoftChalk Lessons** in the [SoftChalk Cloud Guide.](https://softchalk.atlassian.net/wiki/download/attachments/129404604/cloudguide.pdf?api=v2)
- **Collect scores using the SoftChalk ScoreCenter Feature.** Grades from your SoftChalk lessons can appear within the gradebook of your learning management system.

#### <span id="page-3-1"></span>**Volume Purchase or Purchase Order**

To take advantage of volume purchasing (or if you plan to purchase a SoftChalk Cloud account with a purchase order), please contact [sales@softchalk.com.](mailto:sales@softchalk.com)

#### <span id="page-3-2"></span>**Enterprise SoftChalk Cloud**

Your institution also has the option to purchase an [Enterprise SoftChalk Cloud.](https://softchalk.com/cloud/enterprise/) Please contact [sales@softchalk.com](mailto:sales@softchalk.com)

#### <span id="page-3-3"></span>**Individual Purchase on the SoftChalk Cloud Website**

A SoftChalk Cloud account is available as a yearly subscription. You can purchase a SoftChalk Cloud account on our **Buy Now page. Fill out the information and submit your** credit card information.

#### <span id="page-3-4"></span>**Trial SoftChalk Cloud Account**

Try out a SoftChalk Cloud account for 30 days. Click the **Free Trial** button (see above below) and fill out the information.

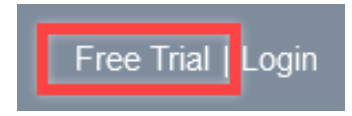

# <span id="page-4-0"></span>**SoftChalk Lessons in Schoology**

If you are a SoftChalk Cloud user, see the section [SoftChalk Cloud Users.](#page-5-0)

If you do not have a SoftChalk Cloud account and you are using the desktop version of SoftChalk, see the section [Desktop Users.](#page-32-0)

If you are a Schoology administrator, see the section Schoology [Administrator](#page-26-0) for instructions on enabling your LTI feature to work with SoftChalk Cloud. (The LTI feature allows an instructor to copy and paste an LTI link for his/her SoftChalk Cloud lesson and have the student scores for that lesson go directly into the Schoology gradebook.)

# <span id="page-4-1"></span>**Schoology SoftChalk Cloud Integration Guide Web Link**

Please note the URL below for this guide. As we update this guide, this URL will remain the same.

[https://softchalk.atlassian.net/wiki/download/attachments/129406952/lms\\_schoology.pdf?a](https://softchalk.atlassian.net/wiki/download/attachments/129406952/lms_schoology.pdf?api=v2)  $pi=v2$ 

# <span id="page-5-0"></span>**SoftChalk Cloud Users**

# <span id="page-5-1"></span>**Overview: How SoftChalk Cloud Content Works with Schoology**

- **Create Content**: you will use a SoftChalk Cloud account to create and save your lesson in the Cloud (see the **SoftChalk Cloud User Guide** for additional information about this). After creating and saving a lesson in SoftChalk Cloud, your lesson will be assigned a unique hyperlink that you can use to share your lesson with your students in Schoology.
- **Link Your Lesson**: you will copy and paste the link to your lessons into your Schoology course(s). Additional step-by-step instructions for adding the SoftChalk link are provided below. A single SoftChalk lesson can be linked into as many Schoology courses as you wish. If you wish to collect scores in your Schoology gradebook, student scores for your lesson will pass into each individual course gradebook.
- **Update Content**: if you should need to update your lesson, you will login to SoftChalk Cloud, edit your lesson, and save it. Immediately and simultaneously, all courses in Schoology that are using that lesson will be automatically updated.
- **Student Access**: your students do not need to have accounts on SoftChalk Cloud to use your SoftChalk content in Schoology. Students will login to your Schoology course and click on your SoftChalk lesson links to view your content. To the student, the content is seamless with Schoology and appears to be native Schoology content. If you are tracking student scores, the SoftChalk lesson scores will pass directly into the Schoology gradebook for students to view the same way they view native Schoology gradebook information.
- **Collect Scores**: Before linking your SoftChalk lessons into your Schoology course, you will decide if you want to collect scores from your students or if you want your lessons to be "practice" lessons and you do not need to collect scores. Each time you link a lesson into Schoology, you can decide whether or not to collect scores. Many instructors use both "scored" and "practice" lessons within a course.

NOTE: a single SoftChalk lesson can be linked into multiple Schoology courses simultaneously and can be set to report scores in some courses and set to not report courses in other courses. In other words, the same lesson can be used simultaneously in different ways in different courses.

# <span id="page-5-3"></span><span id="page-5-2"></span>**Adding Scored Lessons**

## **Copy the LTI Link for a Lesson in SoftChalk Cloud**

See the section **Copy the LTI Link for Your Lesson** in the [SoftChalk Cloud Guide.](https://softchalk.atlassian.net/wiki/download/attachments/129404604/cloudguide.pdf?api=v2) **IMPORTANT**: As mentioned previously, be sure to copy the LTI Link and NOT the Hyperlink for the lesson.

#### <span id="page-6-0"></span>**Paste the LTI Link into Schoology**

1. After copying the **LTI Link** for your lesson (see the section **Copy the LTI Link for**  Your Lesson in the **SoftChalk Cloud Guide**.), log into your Schoology account and choose your course from the Courses dropdown menu (see below). You will need admin privileges in your course to add an LTI link (see below).

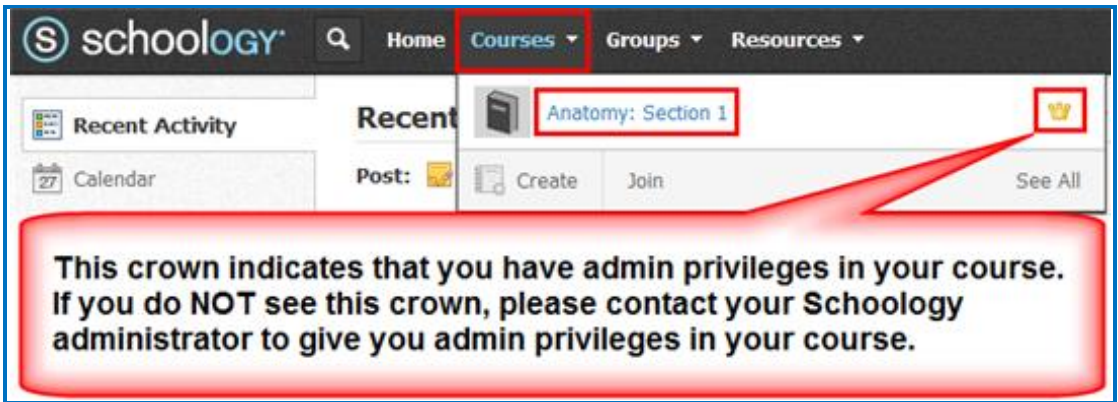

2. From the **Add Materials** dropdown menu, choose **Add File/Link/External Tool**  (see below). If you do NOT see this **Add Materials** dropdown menu, you may not have **Admin** privileges for your course. Please contact your Schoology Administrator for help.

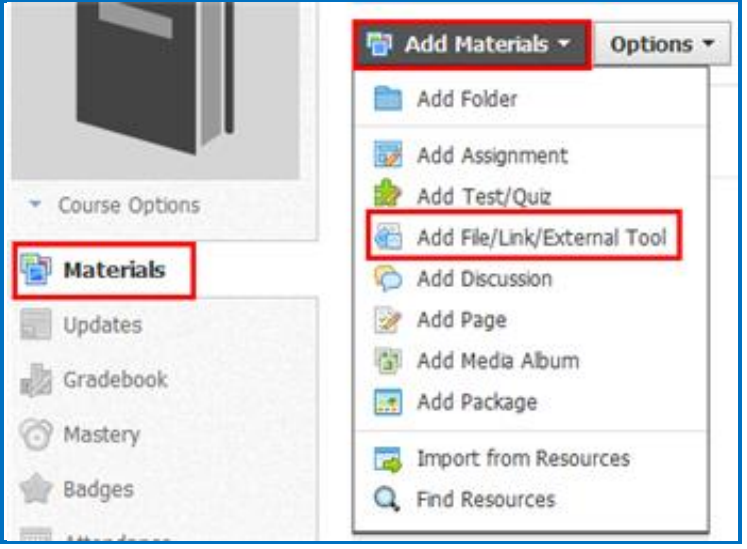

3. Select **External Tool** (see below).

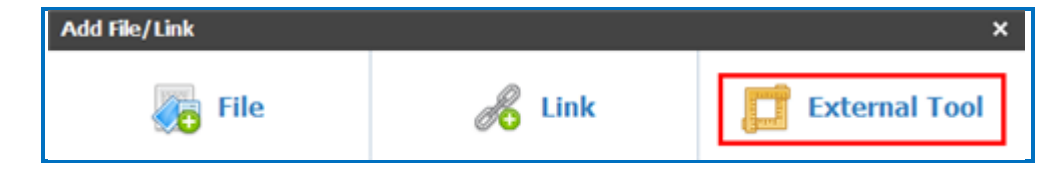

4. For the **Tool Provider**, select **SoftChalk Cloud**. (If you do not see SoftChalk Cloud listed, please contact your Schoology administrator who can set up this tool for you.) Type in the **Title** for your item, paste in the LTI link that you copied previously for your SoftChalk Cloud lesson and select **Enable Grading** (see below).

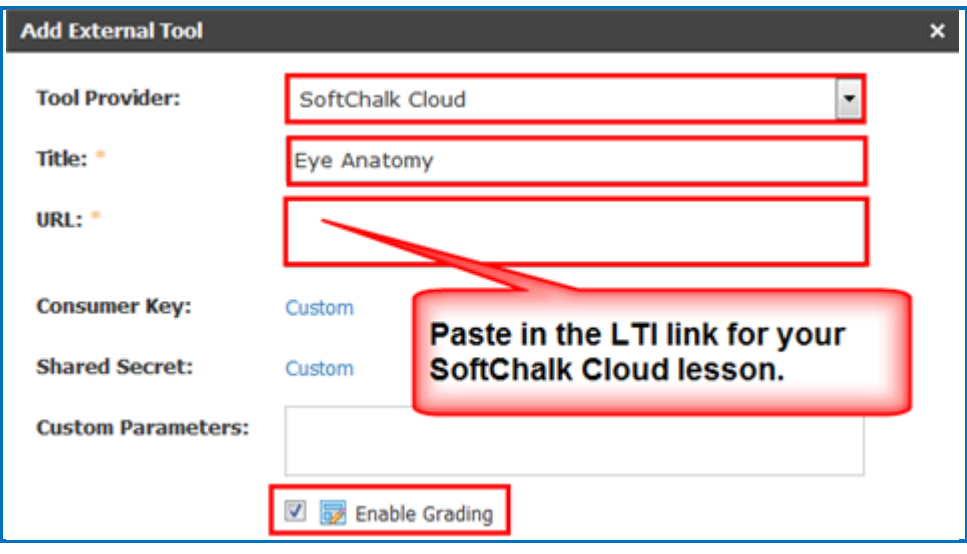

5. Once you select **Enable Grading** (see the previous step), you will see the additional items below. Enter the point value for your lesson, select a grading category (create a new category, if necessary, select a scale and select a period. Click **Submit** (see below).

**IMPORTANT:** If you forget to select a grading category, scores from your students will NOT appear in your gradebook. (If you forget to select a category, you can edit the LTI link later and select a category. Then previous and future scores will appear in your gradebook.)

**Note:** FYI, we noticed in our testing, that if you enter 100 points for a lesson that does not have 100 points, for example your SoftChalk lesson has 3 points, then the score for your lesson in the Schoology gradebook will reflect a percentage. For example, if you got 1 item correct, the score would be 33.33 in the Schoology gradebook.

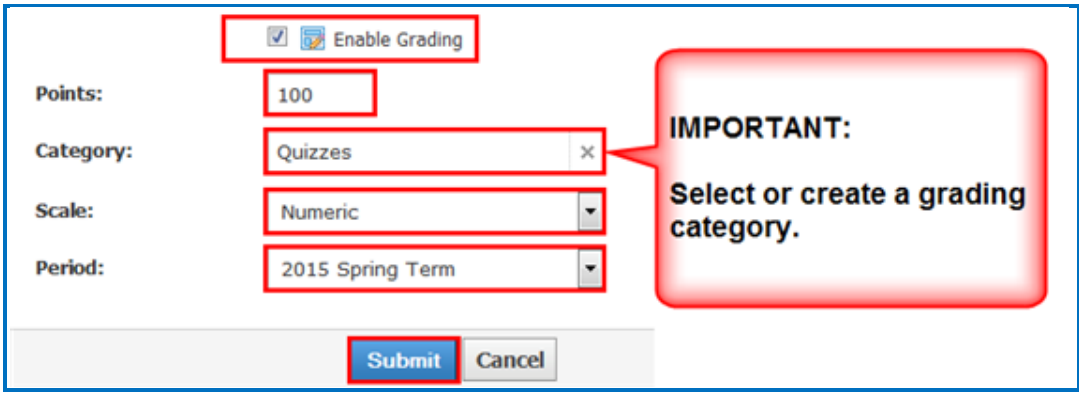

6. Your LTI link will appear in your **Materials** area (see below). (At this point there will also be a column in your Gradebook for this item.)

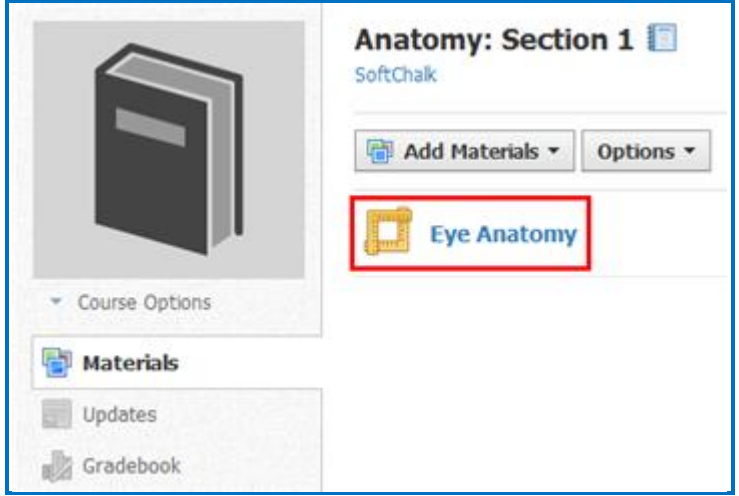

7. Be sure to see the section [Set the Grading Method and Maximum Attempts](#page-11-0)

# <span id="page-8-1"></span><span id="page-8-0"></span>**SoftChalk ScoreCenter in Schoology**

#### **Overview**

When a SoftChalk Cloud lesson is linked into a Schoology course as a scored lesson, the instructor can use SoftChalk ScoreCenter to view detailed student score results, as well as configure various scoring options for the lesson. Instructors access the SoftChalk ScoreCenter directly in Schoology.

Note that although you can view student scores via the SoftChalk ScoreCenter, the student's grades are also passed directly into the Schoology course gradebook, where the instructor also has access to view and edit individual student grades.

The SoftChalk ScoreCenter serves a variety of functions that allow the instructor to:

- **Set the Maximum Attempts**: Determine how many times a student can access a lesson (unlimited times or a specific number of times).
- **Set the Scoring Method**: Determine which attempt score is sent to the Schoology gradebook (i.e., first attempt score, highest score, most recent score, or average score).
- **View all student attempt details** and see how many students have completed the lesson, how many total attempts have been made, average score, etc.
- **View individual detailed student scores**. All student attempts are saved and are viewable. You can see how many attempts each student has made, how long the student spent on each attempt, start and end dates/times for each attempt, and detailed score data (lesson scores, which questions or activities were attempted, etc.)
- **Modify scores**. You can update individual student scores, and you can force completion for all students (this closes out a score for any student who has unfinished attempts or no score.
- **Clear Attempts and Re-Open Attempts**

#### <span id="page-9-0"></span>**Accessing SoftChalk ScoreCenter in Schoology**

An instructor accesses the SoftChalk ScoreCenter in Schoology by clicking on a SoftChalk lesson link that is scored.

1. Click on a SoftChalk scored lesson link in your Schoology course.

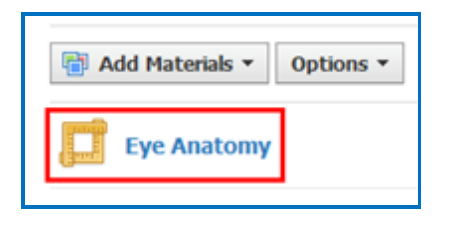

2. The instructor view of ScoreCenter will appear. Once students have accessed the LTI linked lesson, the instructor will see a list of Learner names and will have access to the details of their attempt.

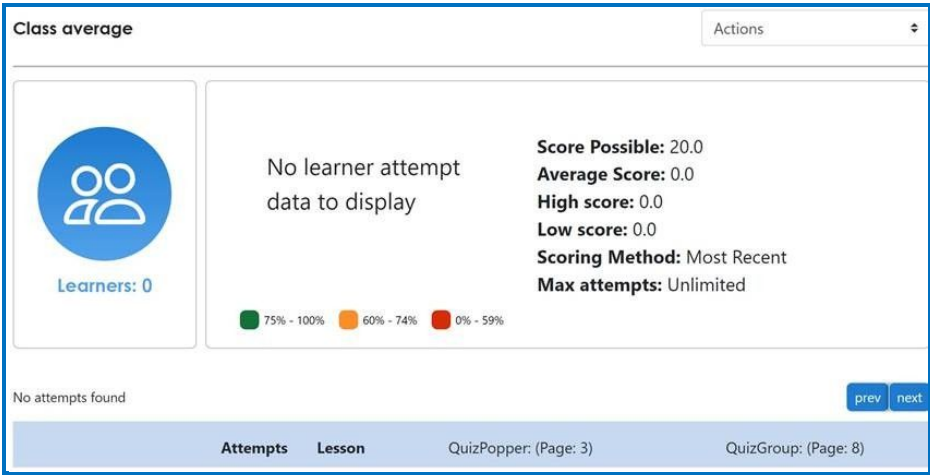

The following sections describe how the SoftChalk ScoreCenter features work.

#### <span id="page-9-1"></span>**Class Average**

At the top of the ScoreCenter, you will see a 'Class average' summary of all learners attempts on the lesson. This summary will include:

- the total number of Learners
- a visual representation of scores obtained
- the overall lesson high and low scores obtained

• total score possible

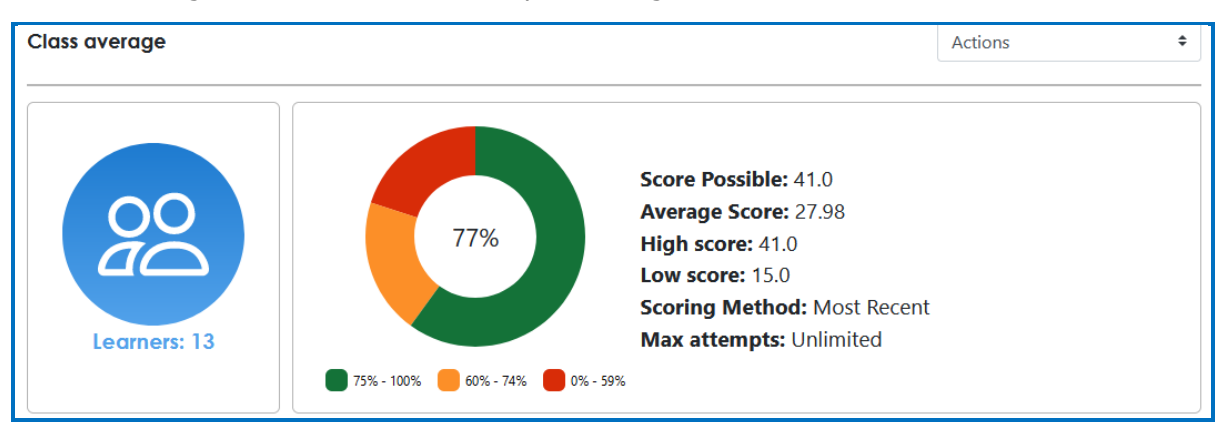

• Scoring Method and Max Attempts setting for the lesson

The next section will display the total number of attempts that have been made on the lesson. This section will also list Average Score and Class Percentage for the overall lesson and for each scored Activity, Quiz Popper, or Quiz Group in the lesson.

At the top, click to identify which Activity, Quiz Popper, or Quiz Group was scored in the column. The tooltip will also display the 'Question' and 'Possible Answers' for Quiz Poppers and Quiz Group questions. Each interactive will display if the 'Allow Retry' option was enabled, offering Learners another chance at the interactive to improve the score.

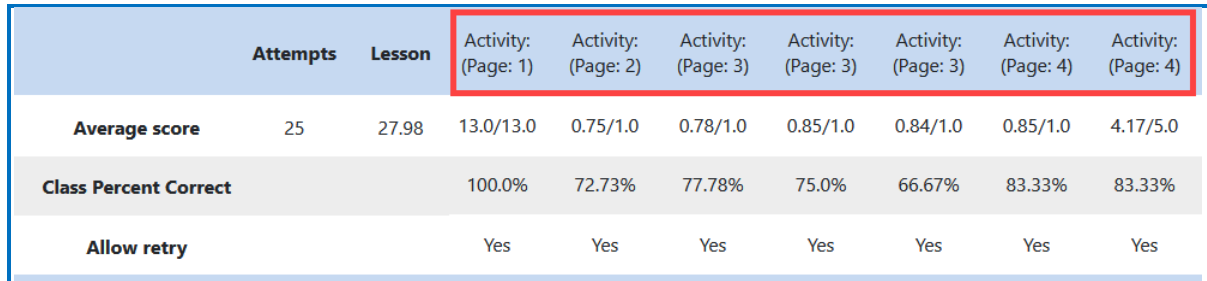

Learners that have accessed the lesson will display listed at the bottom of ScoreCenter. Quickly see the number of attempts the Learner made, attempt score, and details of their attempt.

An asterisk next to score helps to easily identify scores made on a previous version of the lesson.

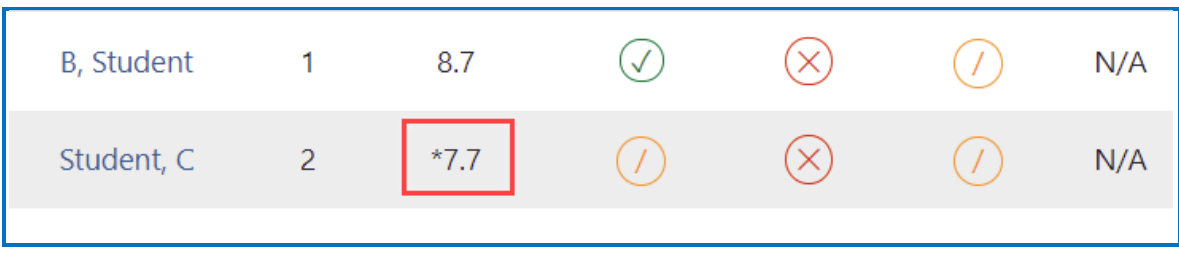

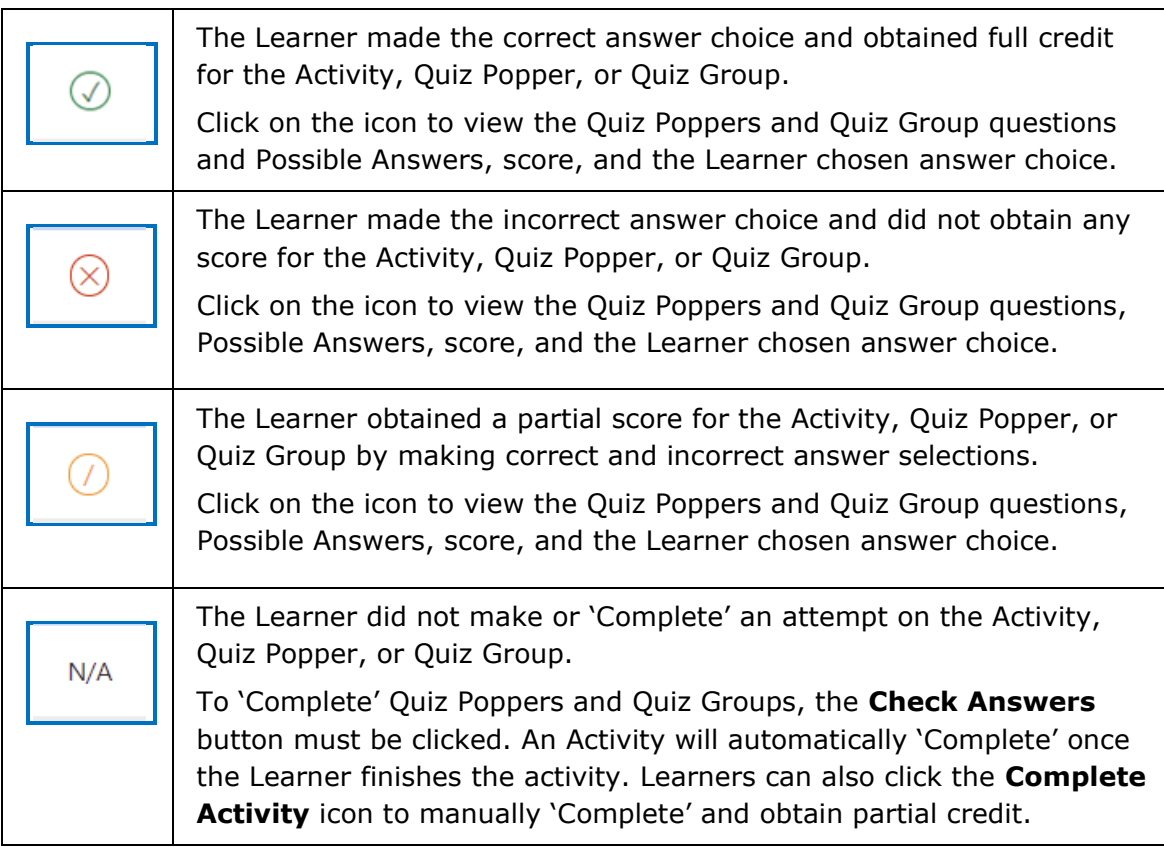

## <span id="page-11-0"></span>**Set the Scoring Method and Maximum Attempts**

You will need to set the scoring method (i.e. first attempt, last attempt, average attempt or highest attempt) and the maximum attempts allowed (unlimited or a specific number of attempts).

All the student attempts will be collected, and you can view all the attempts for each student for each lesson. You can change the scoring method and maximum attempts at any point. If you want to allow your students only one attempt for the lesson, you need to set that option right away.

1. Log into your Schoology account and choose your course (see below).

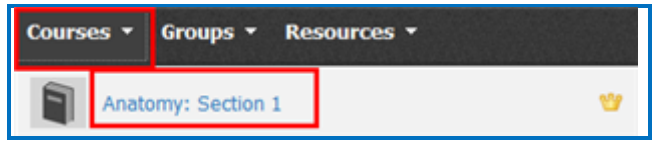

2. Under the **Materials** area for your lesson, click on the link for your LTI lesson (see below).

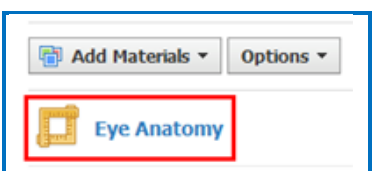

3. The SoftChalk ScoreCenter screen appears. Use the Actions drop-down menu to select **Change Scoring Method**.

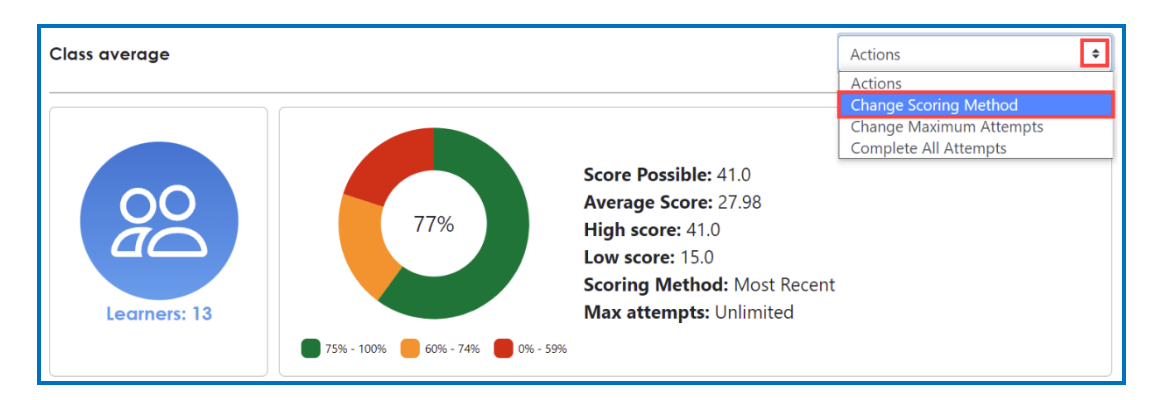

4. Select a scoring method from the drop-down menu and be sure to click **Save changes** (see below).

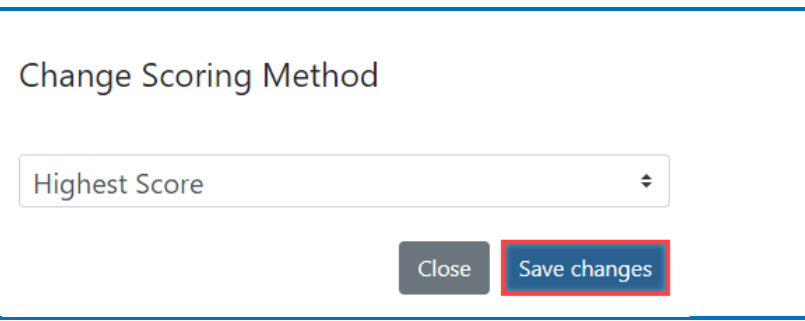

5. At the SoftChalk ScoreCenter screen, use the Actions drop-down menu to select **Change Maximum Attempts**.

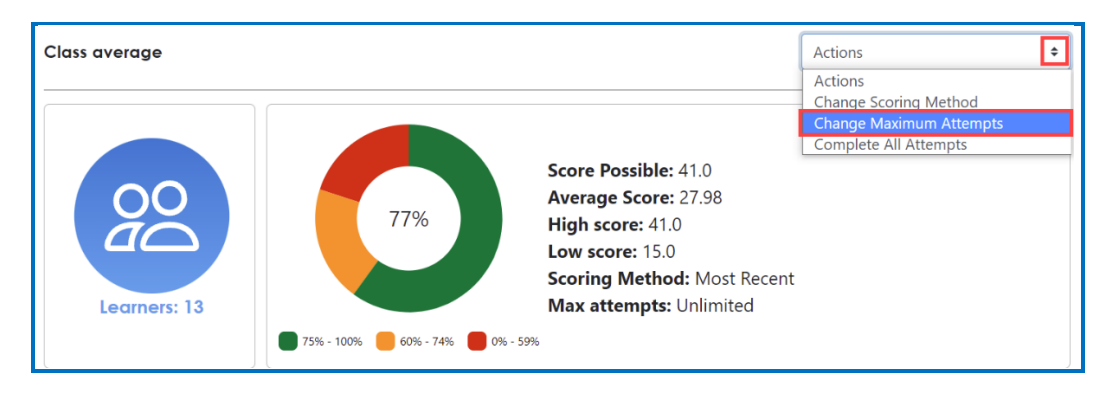

6. Select the number of maximum attempts from the drop-down menu and be sure to click **Save changes** (see below).

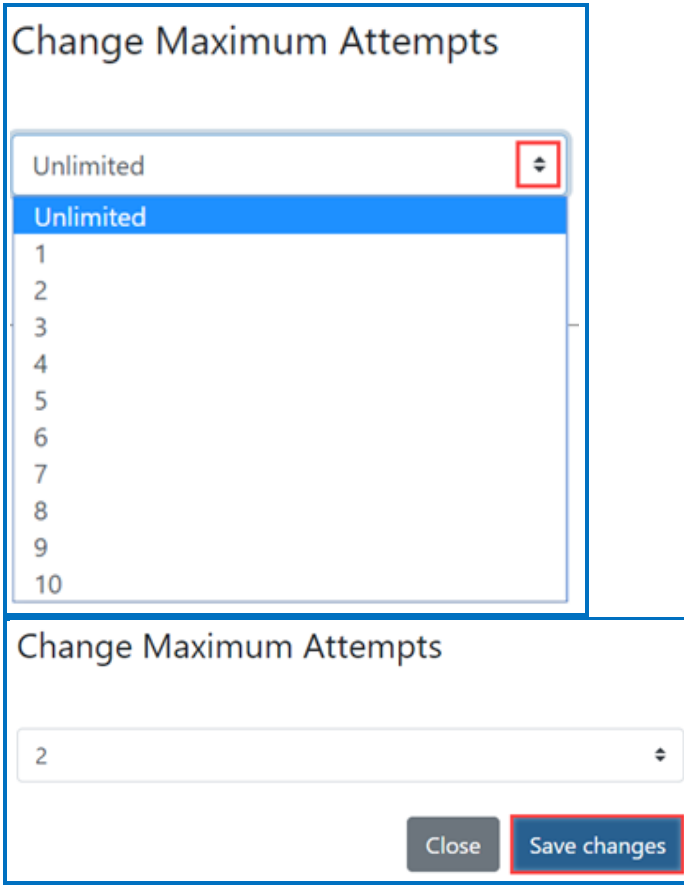

#### <span id="page-13-0"></span>**Preview the Lesson**

To test the lesson, you need to be logged into your course as a student.

**IMPORTANT:** Be sure to **LOG OUT** of your **SoftChalk Cloud** account when you are taking your lesson as a student to test the ScoreCenter feature. (If you are logged into your **SoftChalk Cloud** account while logged into Schoology and taking a lesson, then the scores won't be recorded.)

#### <span id="page-13-1"></span>**View or Change Scores**

- 1. Log into your Schoology account and choose your course.
- 2. Under the **Materials** area for your lesson, click on the link for your LTI lesson (see below).

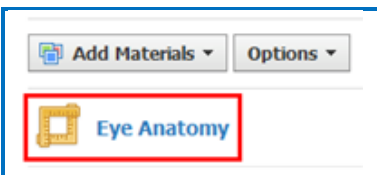

3. The SoftChalk ScoreCenter screen appears. Click on a specific learner's name to display a dropdown menu of the student's attempts.

A quick check of the Status icons helps to identify learner attempts that successfully completed the attempt by clicking on the **Finish** button on the last page.

**IMPORTANT:** Instructors can manually 'Complete' individual and/or all incomplete attempts using the *Actions* menu. See the section [Complete All](#page-17-0)  [Attempts for All Students for a Lesson](#page-17-0) below.

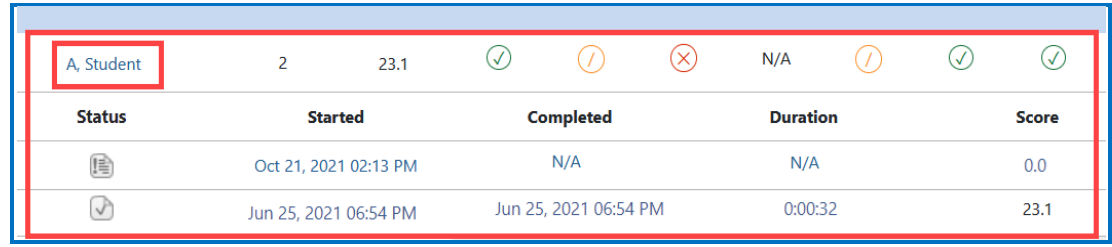

Below are Status icons you may see in ScoreCenter.

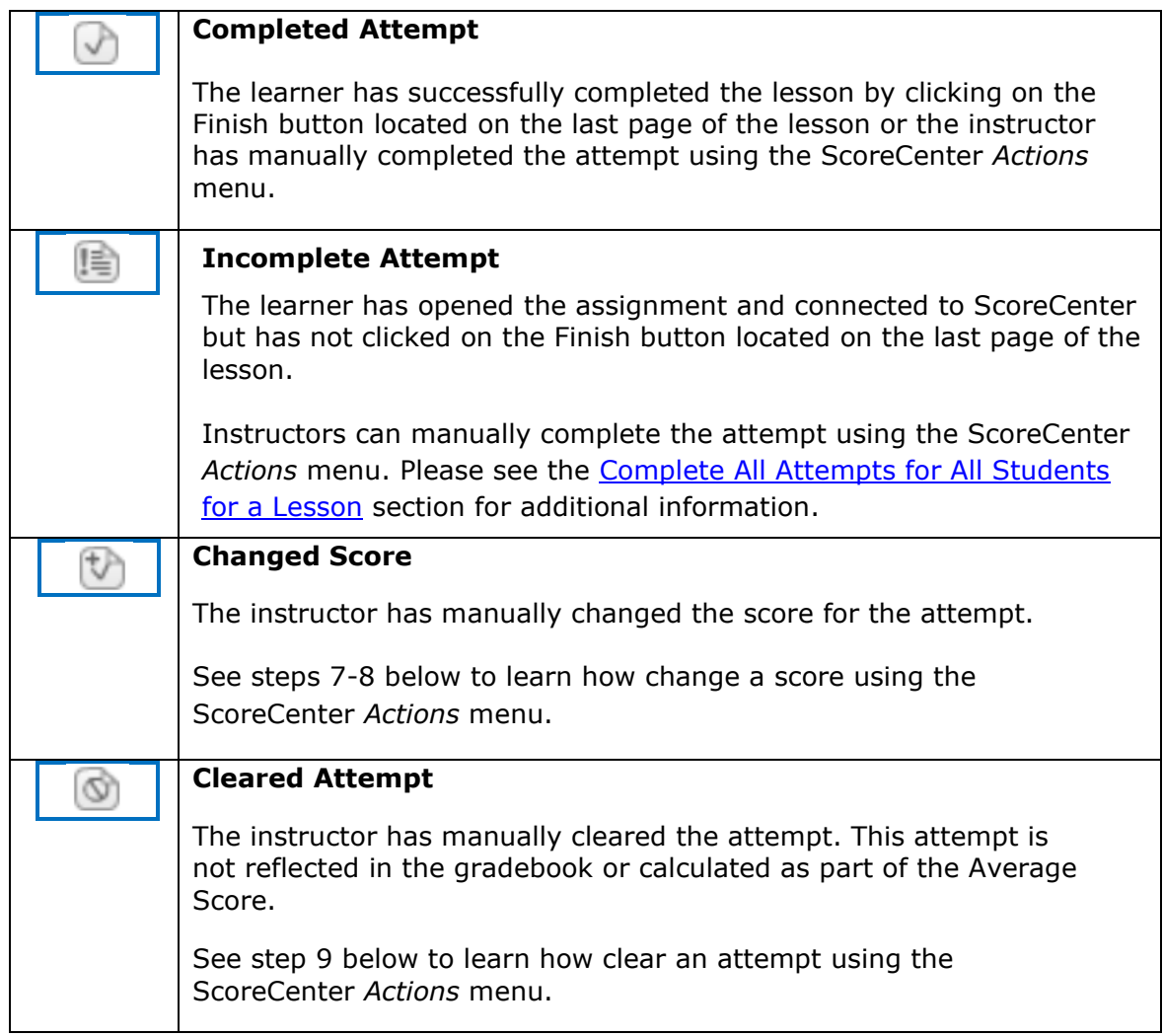

4. Click on an attempt to see additional attempt data (see below).

Notice you can use the attempt drop-down menu to switch views between the available learner attempts.

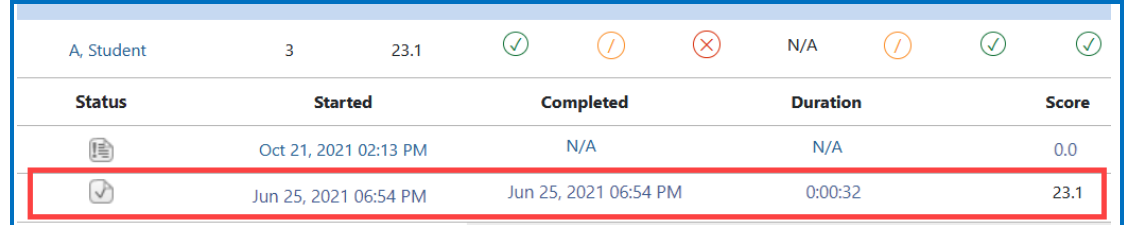

5. Activity, QuizPopper, and Quiz Groups in the lesson will be listed at the bottom.

The  $\bigcirc \oslash \oslash$  icons let instructors quickly know if the learner received full, partial, or no points for their attempt at each Activity, QuizPopper, and Quiz Group question.

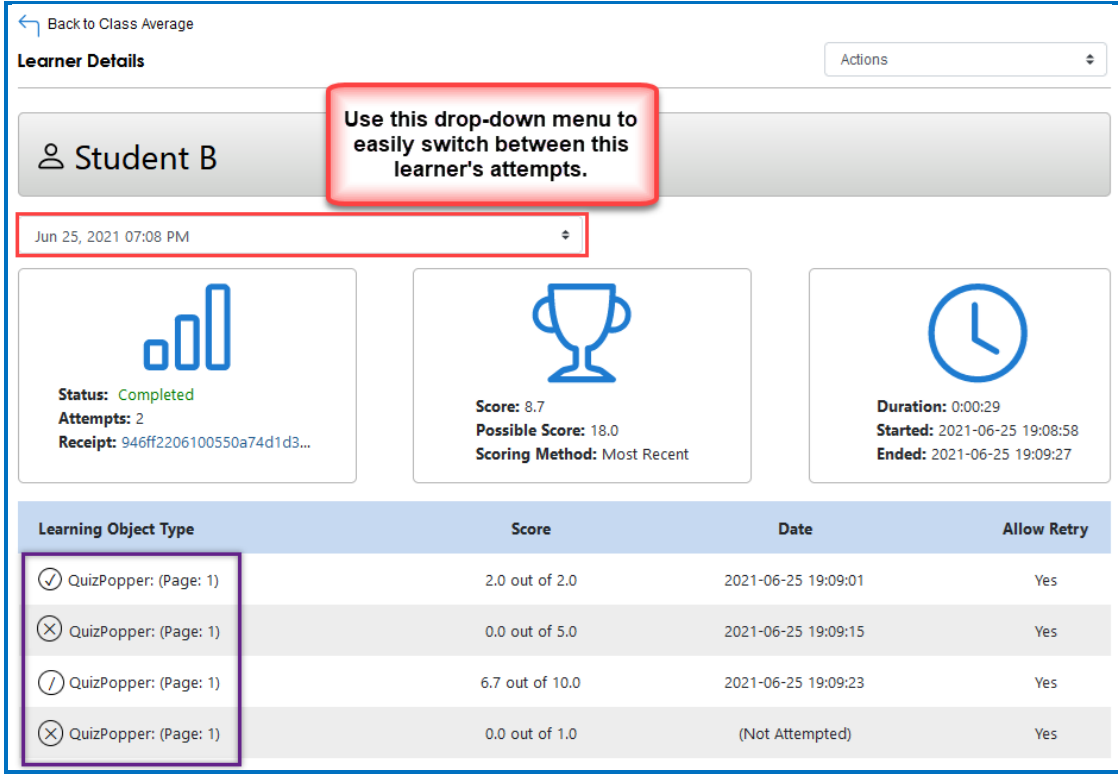

6. Notice you can view detailed information about this attempt at the bottom.

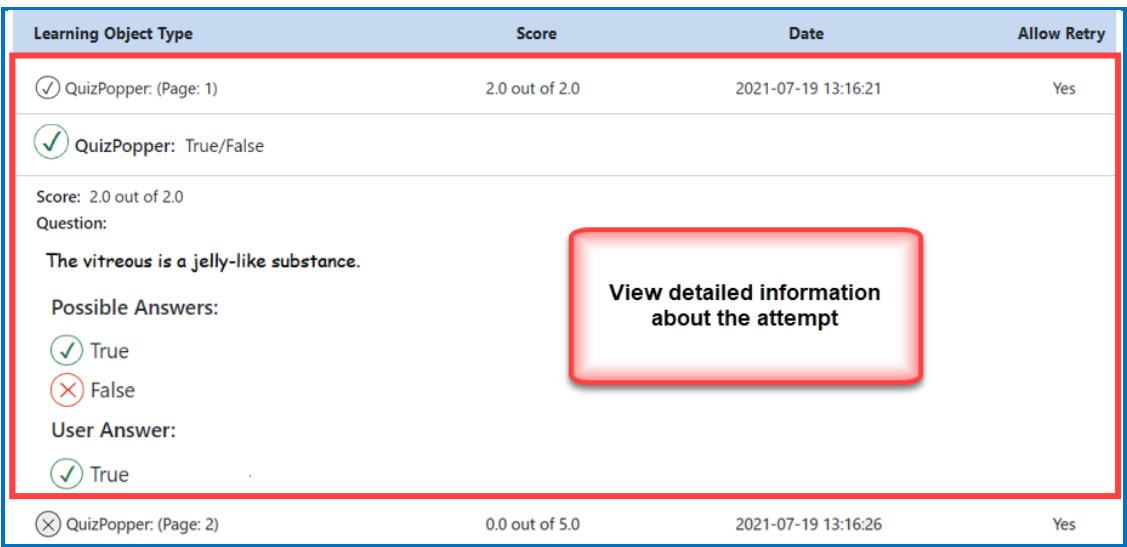

7. If you need to change the score for an attempt, use the **Actions** menu to select **Change Score** from the dropdown.

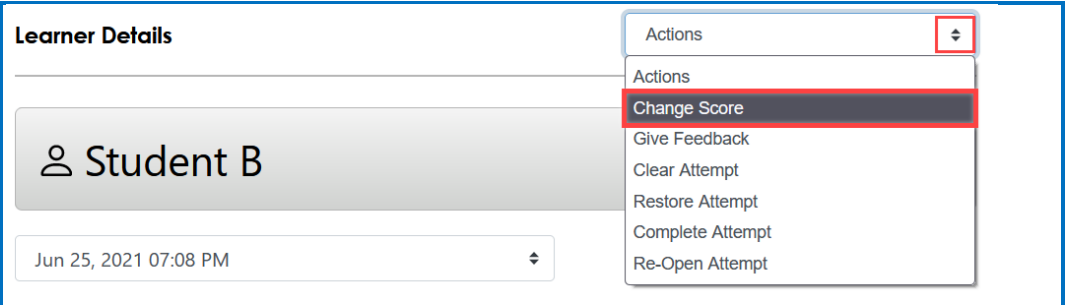

8. Enter a new score and click **Change Score** (see below). **IMPORTANT**: An attempt has to be complete before you can change the score.

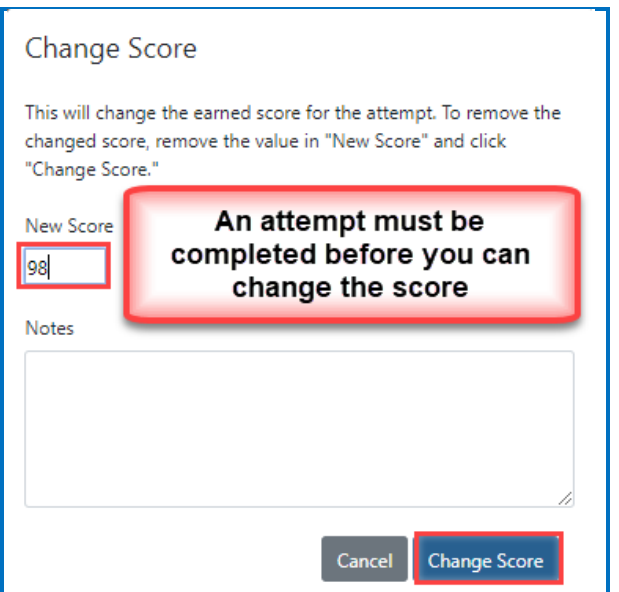

9. Notice that you also have the option to **Clear** an attempt (see below). If you clear an attempt, it will not count as part of the grade calculation. If needed, you can also **Restore** the attempt.

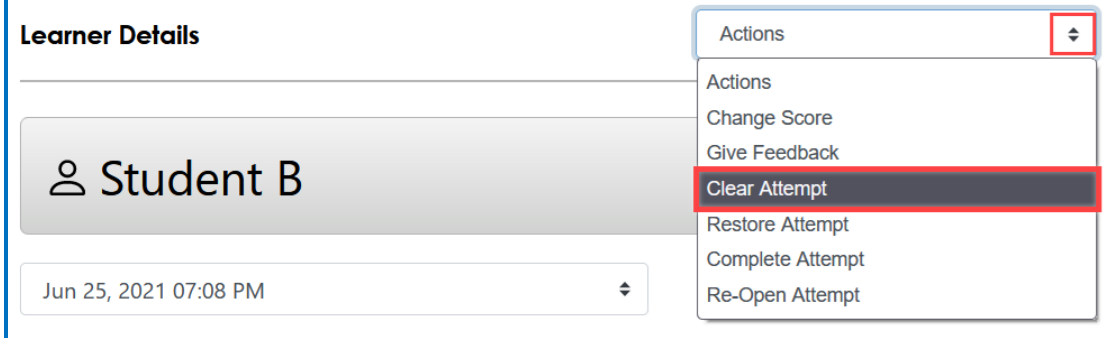

10. Notice that you also have the option to **Complete** an attempt (see below). If a student starts a lesson but neglects to click the **Finish** button at the end of the lesson, then that attempt is incomplete. An incomplete attempt does not count as part of the grade calculation. You can cause the attempt to be completed so that the score for the attempt is part of the grade calculation.

Be sure to click **Complete Attempt**.

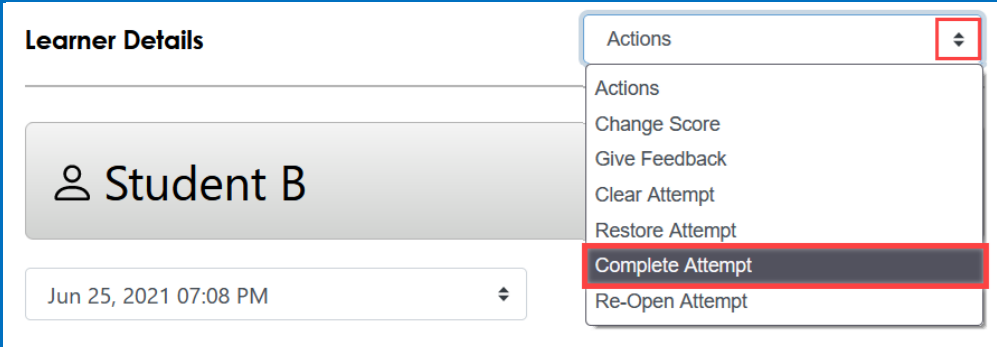

## <span id="page-17-0"></span>**Complete All Attempts for All Students for a Lesson**

You have the option to complete all attempts for all students for a lesson. You may find that your students have neglected to complete their attempts (i.e., they have neglected to click **Finish** on the last page of the lesson – clicking **Finish** sends a completion status to the gradebook).

**IMPORTANT:** You may want to do this procedure after the availability of your lesson has expired. After you do this procedure, future attempts can be incomplete.

**IMPORTANT**: This procedure cannot be undone. (You can change individual scores or re-open individual attempts if you need to.)

- 1. Log into your Schoology account and choose your course.
- 2. Go to the area where you have your content or assignments.
- 3. Click on the name of your lesson.
- 4. Use the Actions drop-down menu to select **Complete All Attempts.**

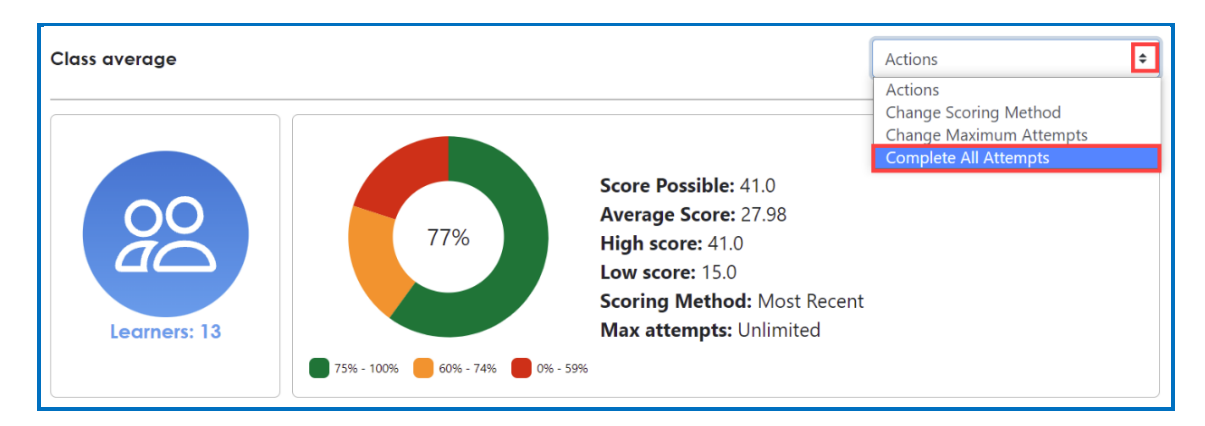

#### <span id="page-18-0"></span>**Essays**

If you use essays in your lesson, you can view the essays within the ScoreCenter area (see the previous section [View or Change Scores\)](#page-13-1). Please note the following important information.

- 1. In SoftChalk Create, insert an essay (**Insert/QuizPopper/Essay**) and assign points to the essay. (Assigning points is optional.)
- 2. Remind your students to click **Finish** for each essay (see below).

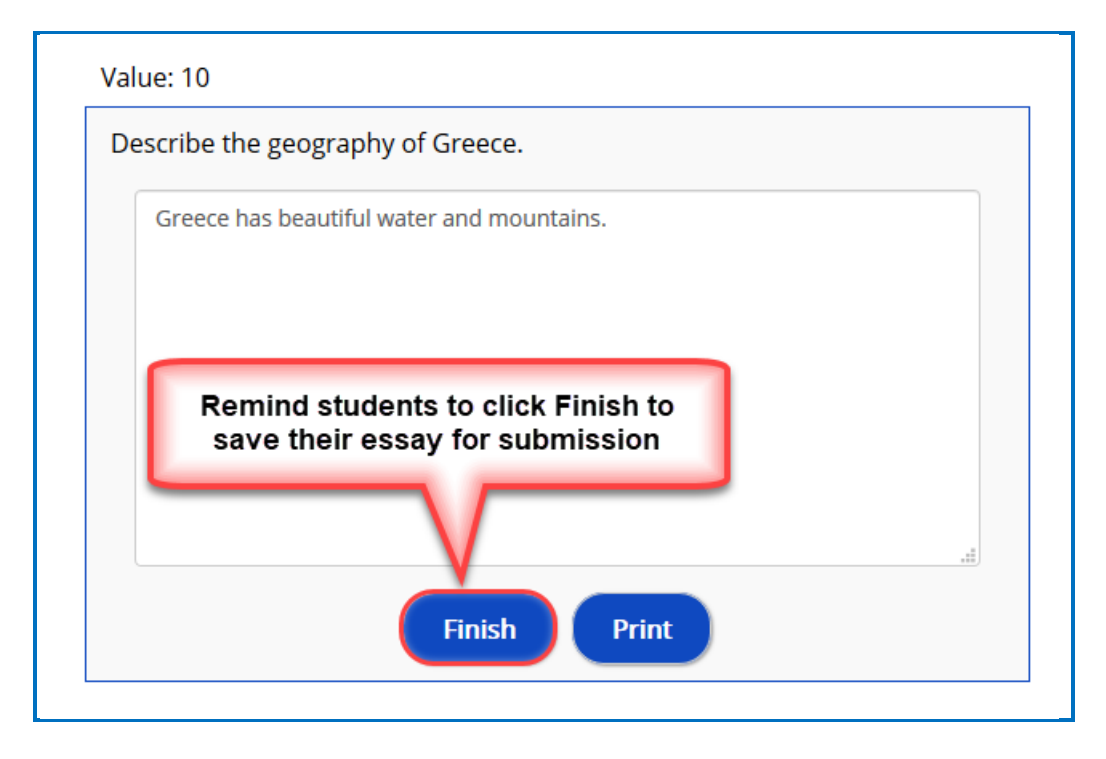

#### **Score an Essay**

Essays that you have assigned points to must be **manually scored** for each student's attempt.

Please read the important information below:

You will go into the gradebook (i.e. ScoreCenter) and evaluate and score the essay. You can also provide feedback to the student on the essay.

For example, you may have a lesson worth 100 points including one essay worth 10 points. (You assigned the points for the essay and other items.) Let's say a student completes everything correctly, completes the essay, clicks the **Finish** button for the essay and then clicks the **Finish** button on the last page of the lesson to submit his or her score. At this stage, the student has a score of 90 out of 100 because you will need to evaluate the essay and assign points.

(You may want to explain the above process to your students; as mentioned, you also have the option to assign 0 points to an essay if you like.)

In ScoreCenter, click on a student's name to view a list of attempts they have made on the lesson link. Select one of the attempts to view the Learner Details page. (See the **View or Change Scores** section above.)

Scroll down and click on an Essay QuizPopper and choose to **Grade Essay**. Here you can evaluate and score the essay. You can also add feedback for that Essay question here.

When you launch ScoreCenter, a scored Essay will appear with a yellow 'partial credit' icon until graded. A non-scored Essay will immediately appear with the green 'check mark' icon.

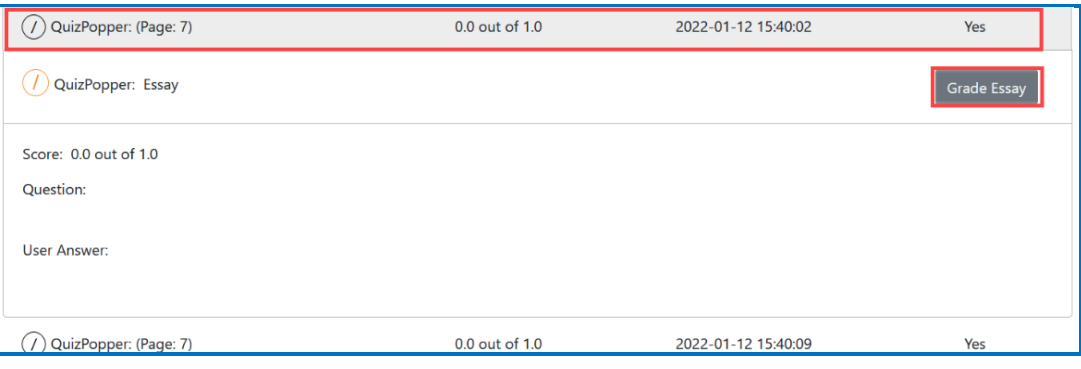

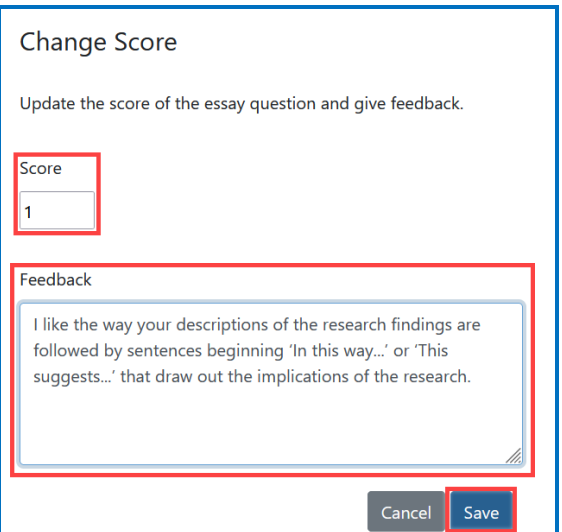

Students can launch the lesson link and click on the **Feedback and Previous Attempts** link available in the initial popup to view the score and any feedback received for each Essay question from their previous attempt.

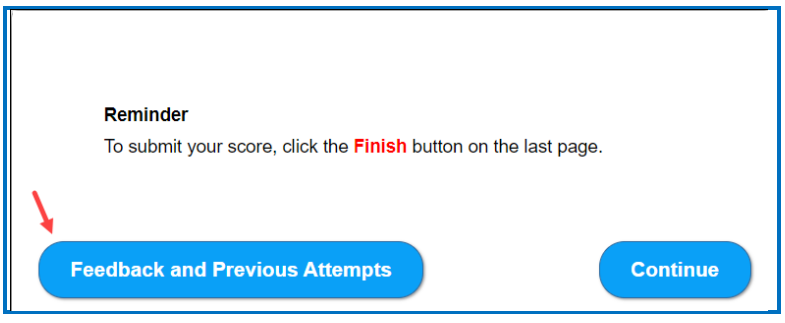

Here students can view the Feedback from instructors of their overall lesson feedback (from the *Actions* menu **Give Feedback** option) or the individual Essay feedback.

#### Attempts

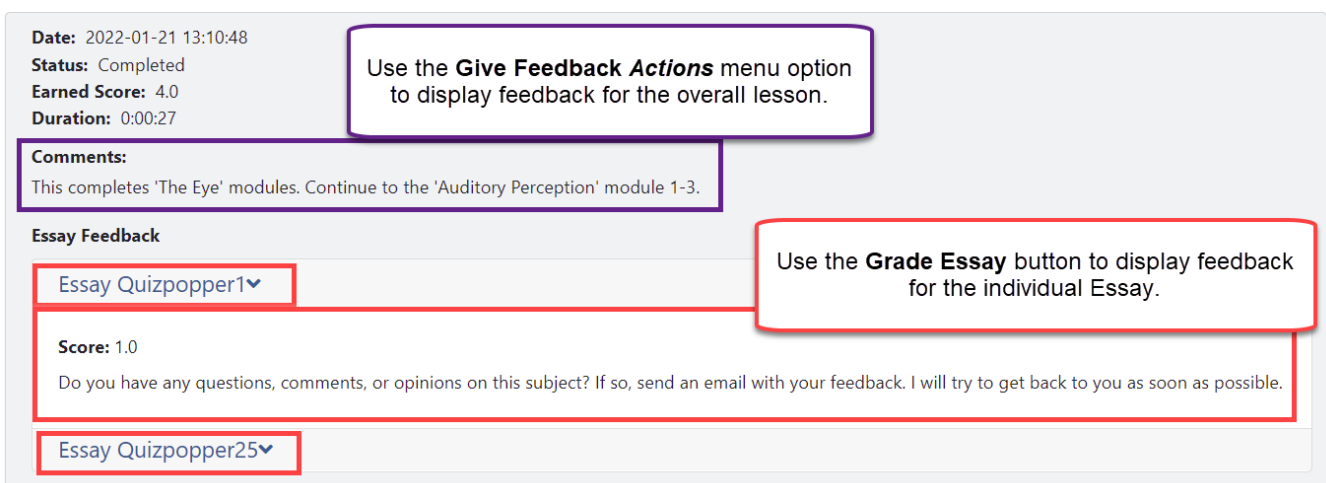

#### <span id="page-21-0"></span>**View Grades from LTI Lessons in the Schoology Gradebook**

If you go to the Gradebook area in Schoology, you can see that the scores from your lessons (using the LTI Link and external tool - see the previous sections Paste the LTI [Link into Schoology](#page-6-0) and [Set the Grading Method and Maximum Attempts\)](#page-11-0) appear in your Schoology Gradebook. (If you want to view or change scores for individual student attempts, see the section [View or Change Scores.](#page-13-1))

**IMPORTANT:** As previously mentioned, be sure to LOG OUT of your **SoftChalk Cloud** account when you are taking your lesson as a student to test the ScoreCenter feature. (If you are logged into your [SoftChalk Cloud](https://softchalkcloud.com/) account while logged into Schoology and taking a lesson, then the scores will not be recorded.)

- 1. Log into your Schoology account and choose your course.
- 2. From the left menu, select **Gradebook** (see below).

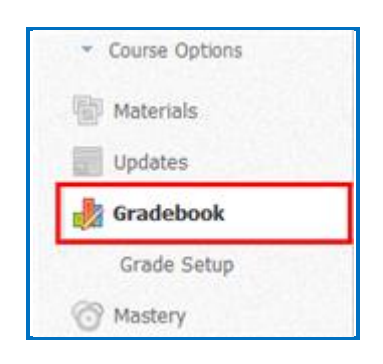

3. You can view your students' scores (see below). If you do NOT see the scores, please check that you have selected the correct grading period (second column below) and the correct category (third column below).

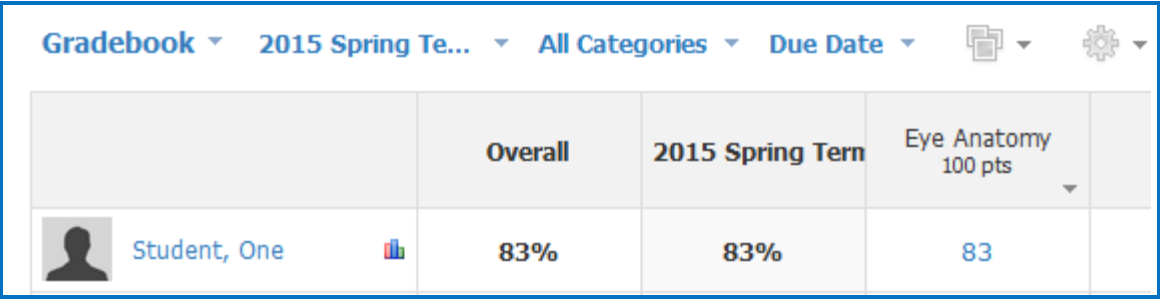

# <span id="page-21-1"></span>**Non-Scored Lessons (Cloud Users)**

This section explains how to have your students access "practice" SoftChalk lessons. In other words, you don't plan to collect student scores from these lessons. [You can have items that have points assigned to them within your lesson, but if you want to collect the scores, see the section **Scored Lessons (Cloud Users)**.]

- 1. Save your SoftChalk lesson to your SoftChalk Cloud account. See the section **Save a Lesson or Course to the Cloud** in the [SoftChalk Cloud Guide.](https://softchalk.atlassian.net/wiki/download/attachments/129404604/cloudguide.pdf?api=v2)
- 2. Copy the Hyperlink (NOT the LTI Link) for your lesson. See the section **Copy the Hyperlink for Your Lesson** in the [SoftChalk Cloud Guide.](https://softchalk.atlassian.net/wiki/download/attachments/129404604/cloudguide.pdf?api=v2)
- 3. After copying the **Hyperlink** for your lesson, log into your Schoology account and choose your course from the **Courses** dropdown menu (see below). You will need admin privileges to add a hyperlink (see below).

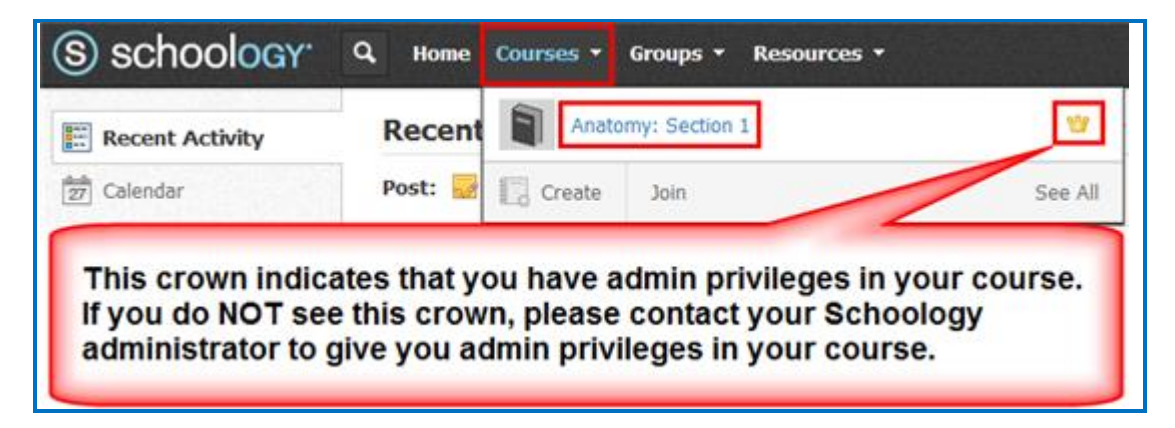

4. From the **Add Materials** dropdown menu, choose **Add File/Link/External Tool**  (see below). If you do NOT see this **Add Materials** dropdown menu, you may not have **Admin** privileges for your course. Please contact your Schoology Administrator for help.

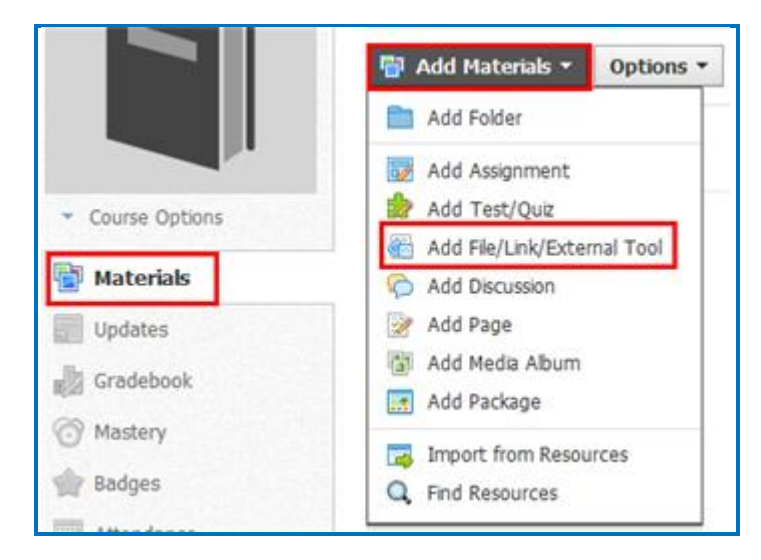

5. Select **Link** (see below).

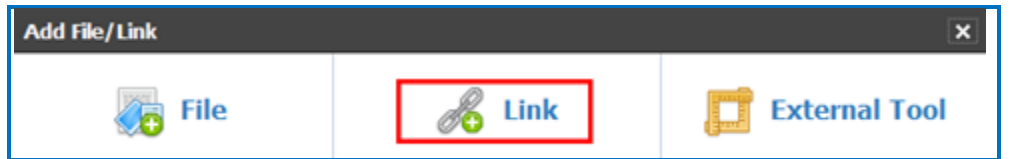

6. In the **Link/URL** box, paste in the Hyperlink for your SoftChalk Cloud lesson, enter a **Title,** and click **Add** (see below).

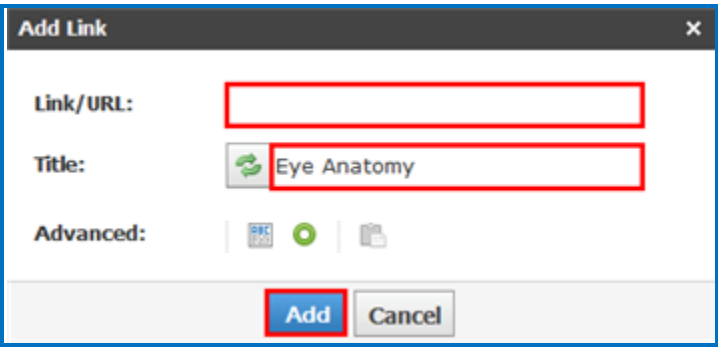

7. If you want the lesson to display in a new window, click the icon to the right of **Advanced** (see below).

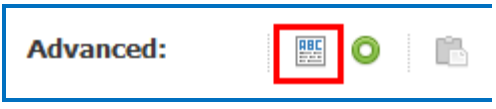

8. Your Hyperlink will appear in your **Materials** area (see below). (The yellow checkmark indicates a link to a SoftChalk item.)

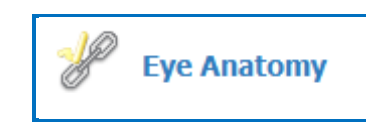

9. You can click on this link to view the lesson.

## <span id="page-23-0"></span>**Edit a SoftChalk Cloud Lesson**

If you used the LTI Link or Hyperlink to your SoftChalk Cloud lesson, then you can easily edit your lesson within your SoftChalk Cloud account. (You don't have to paste in a new LTI Link or Hyperlink; simply edit your current lesson in SoftChalk Cloud and the LTI Link or Hyperlink for this lesson will still work.)

**IMPORTANT**: If you edit a lesson that has scored items and you have pasted an LTI Link for this lesson into Schoology, we recommend the scoring for your lesson remain the same if students have started taking this lesson.

- 1. Log into your **SoftChalk Cloud** account.
- 2. Click **My Content/My Lessons and Courses**.
- 3. Open the folder that contains your lesson. Click on the name of your lesson.
- 4. Scroll down to the bottom right under **Lesson Actions** and click **Edit Lesson in SoftChalk Create**.
- 5. Make changes and choose **File/Save to SoftChalk Cloud**. (If you click the **Save** icon, you are saving your lesson temporarily to your local computer.)
- 6. Double-check that you lesson is selected in the file tree at the right. Click **Save**. Click **OK** at the screen saying your item will be replaced. Click **OK** at the screen saying your lesson was saved to SoftChalk Cloud. Click **Close**. Choose **File/Quit** if you want to quit SoftChalk Create. (For more details on editing, see the section **Edit a Lesson** in the **SoftChalk Cloud Guide**.)
- 7. Your lessons will be automatically updated with any changes in all linked instances within Schoology.

# <span id="page-24-0"></span>**Collaborate with Other Instructors on SoftChalk Lessons**

You can collaborate with other instructors to create your SoftChalk lessons using a SoftChalk Cloud account (or a trial SoftChalk Cloud account). Within SoftChalk Create, you can publish your lesson to your SoftChalk Cloud account. Another instructor [also using SoftChalk Create and a SoftChalk Cloud account (or a trial SoftChalk Cloud account)] can access and edit the lesson you published.

**IMPORTANT:** Simultaneous work in the same lesson is not supported. In other words, one person should be working on the lesson at a time. (If two or more people are making changes to the same lesson at the same time and saving the lesson to the Cloud, they may end up overwriting each other's changes.)

For more details, see the section **Collaborate with Other Instructors on SoftChalk Lessons** in the [SoftChalk Cloud Guide.](https://softchalk.atlassian.net/wiki/download/attachments/129404604/cloudguide.pdf?api=v2)

# <span id="page-25-0"></span>**In Schoology: LTI Links and Course Copy**

When copying a course that has LTI links in Schoology, be sure be sure to select the Material name and **Add to Course**.

To copy a course in Schoology, navigate to your Schoology course. Click **Materials** from the left navigation menu. Click the **gear** icon to the right of the course material or folder you would like to copy. Select **Save to Resources** from the drop-down menu. Click **Save Copy**.

To import the material, click **RESOURCES** from the top menu bar and navigate to the copied material. Click the **gear** icon to the right of the course material name and then click **Add to Course**. Place a check mark next to the course to which you want to add the course material. Click **Add** and **Save Changes**.

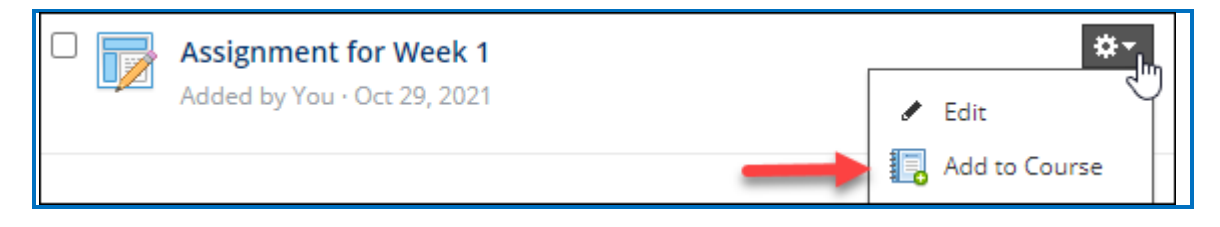

# <span id="page-26-0"></span>**Schoology Administrator**

The steps below are for your Schoology administrator to enable the LTI/ScoreCenter feature for your Schoology server. For details on the LTI/ScoreCenter feature, see the section Scored Lessons (Cloud Users).

As a Schoology administrator to use the ScoreCenter feature, you need to register with SoftChalk and configure the ScoreCenter for your system.

1. Please contact [help@softchalk.com](mailto:help@softchalk.com) and provide the following information to register with SoftChalk and receive authentication credentials (i.e. an OAuth Consumer Key and an OAuth Consumer Secret).

If you have a test server and a production server, you may send us two LMS URLs and we will register both of them. (You will receive a separate email with a unique key and secret for each registered URL.)

- a. Your institution name
- b. LMS URL
- c. First Name (optional) of the person registering with us
- d. Last Name (optional) of the person registering with us
- e. Email for this registration (the email can be a specific person's email or a generic email such as **Imsadmin@myinstitution.edu**)
- 2. After registering, you will receive an email from SoftChalk with information to enter into your Schoology system (see the steps below).
- 3. From your home page, select **System Settings** at the left (see below).

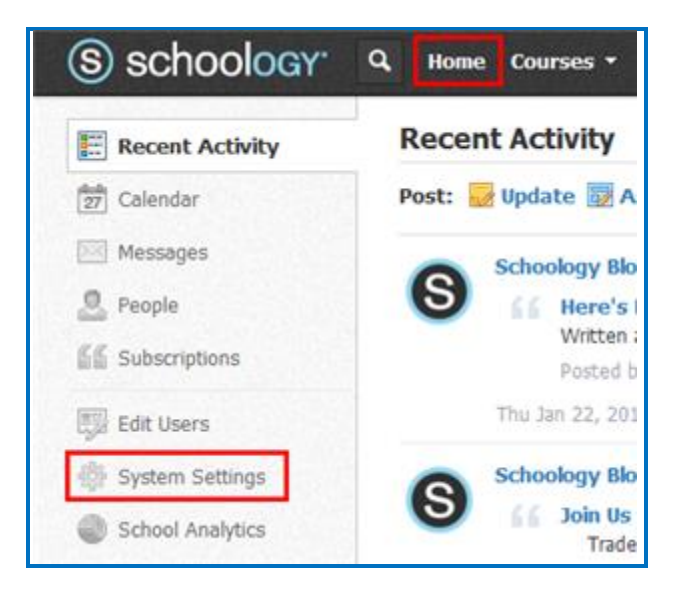

4. Select **Integration** (see below).

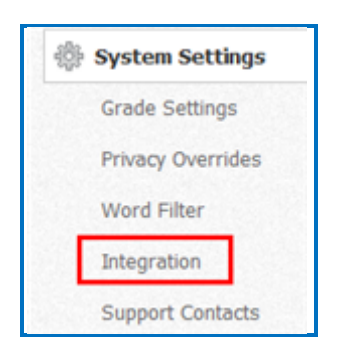

5. Click the **External Tools** tab and click **Add External Tool Provider** (see below).

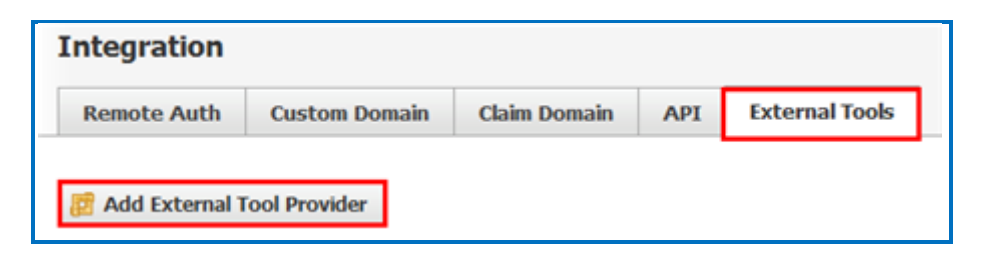

6. For the **Tool Name**, enter *SoftChalk Cloud*. Paste in the **Consumer Key** and **Shared Secret** information that you received in an email when you registered with SoftChalk (see the previous step 1 in this section). For the **Privacy**, select **Send Name and Email/Username of user who launches the tool**. For the **Domain/URL**, enter [https://www.softchalkcloud.com.](https://www.softchalkcloud.com/) Click Submit (see below).

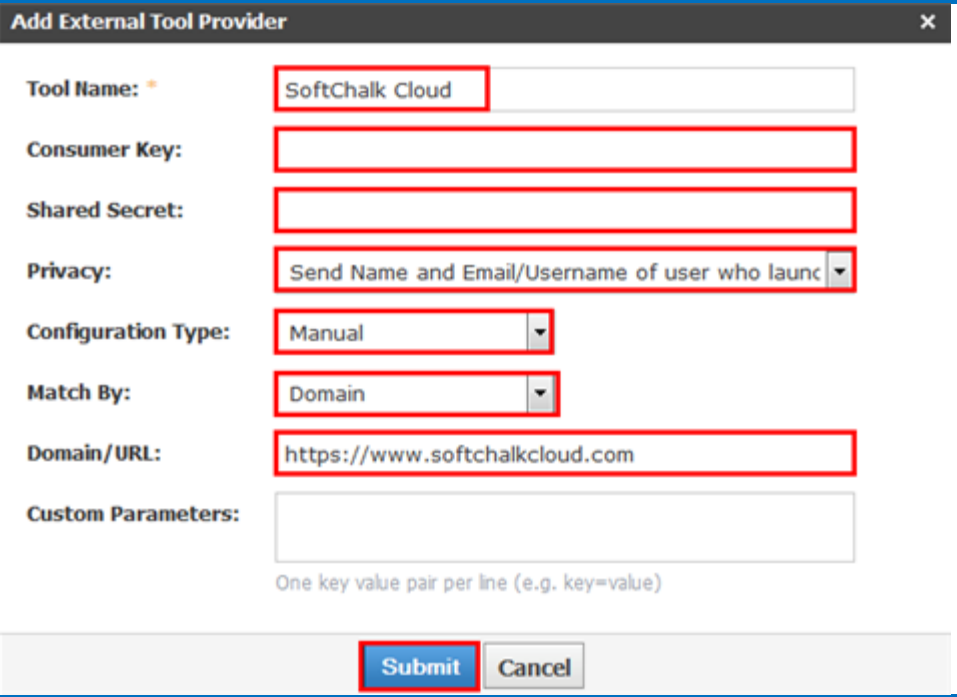

7. Test an LTI Link to see that grades go into the Schoology gradebook by following the steps in the section Scored Lessons (Cloud Users). **IMPORTANT**: As previously mentioned, be sure to *LOG OUT* of your [SoftChalk Cloud](https://softchalkcloud.com/) account when you are taking your lesson as a student to test the ScoreCenter feature. (If you are logged into your [SoftChalk Cloud](https://softchalkcloud.com/) account while logged into Schoology and taking a lesson, then the scores will not be recorded.)

#### <span id="page-28-0"></span>**Test LTI Lessons**

If you are testing out your own graded LTI linked lessons in an LMS to confirm the gradebook connectivity, there are a couple of things to be aware of as the Cloud account owner/course instructor:

> • If you are logged into SoftChalk Cloud, you will not be able to establish a connection to ScoreCenter. The two sessions interfere with one another, and you need to ensure that you have logged out of your Cloud account to produce a valid test. (Using the SoftChalk Link Selector will automatically log you into your Cloud account.)

If you are logged in as the 'Instructor' role in the course, you will not launch the 'Student' view of the LTI lesson, and it will not connect to ScoreCenter in such a way that it will pass any grades. Be sure to log in as a test student or impersonate a student user enrolled into the course.

If you are logged into the LMS 'Admin' account and attempt to access an LTI link, it will likely fail. LTI is only intended to work with users assigned 'Faculty' or 'Student' roles in an LMS. Oftentimes an admin is also enrolled into the course as the instructor, but it is best to test things with an instructor account if possible.

To test the Schoology as a student and confirm the grade has passed to the Schoology grade book:

1. Add your SoftChalk Cloud lesson LTI link to your Schoology course using the steps shown in [this guide](#page-5-2) beginning on page **6**.

2. Open another web browser tab. Navigate to https://softchalkcloud.com and click **Log out** next to your SoftChalk Cloud account username in the upper-right corner. Close the tab.

3. Impersonate an enrolled student in your Schoology course or log out of your Schoology course as the instructor and then log into your Schoology course as an enrolled student.

4. Navigate to and click on the SoftChalk assignment in the Schoology course.

Students can expect their attempt will be recorded when they see the below screens. With a successfully connected ScoreCenter lesson:

• Students will see the connection to ScoreCenter message (with instructions to click Finish) when they access the lesson (screenshot below):

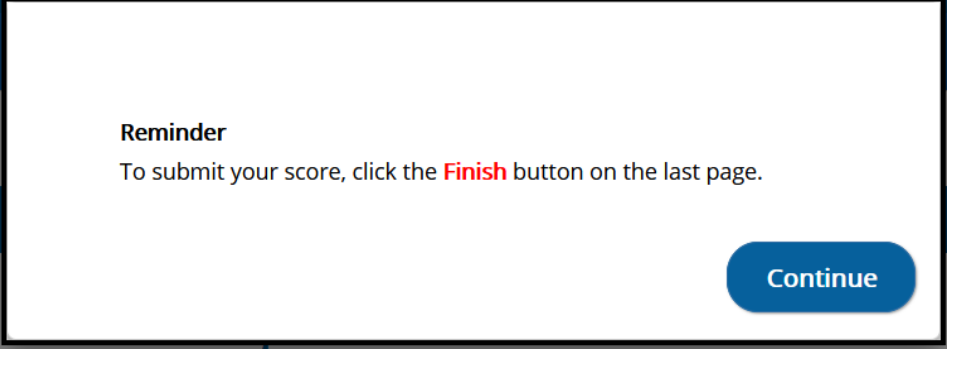

- Students will see the Finish button at the end of the lesson.
- Students will receive the successfully completed message after clicking on Finish (screenshot below):

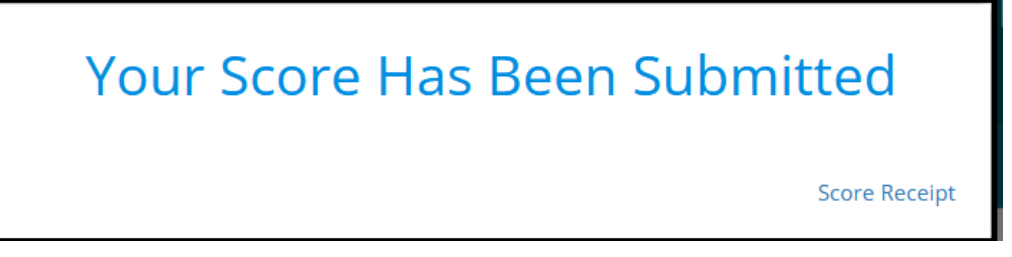

5. After taking the SoftChalk assignment, log out of the Schoology course as a student.

6. Access your course in Schoology as the instructor and navigate to the SoftChalk linked assignment.

7. Click on the SoftChalk linked assignment. You should see the ScoreCenter containing the attempt details for the lesson. You can read more about ScoreCenter on page **9** of the [this guide.](#page-8-0)

# <span id="page-30-0"></span>**Troubleshooting**

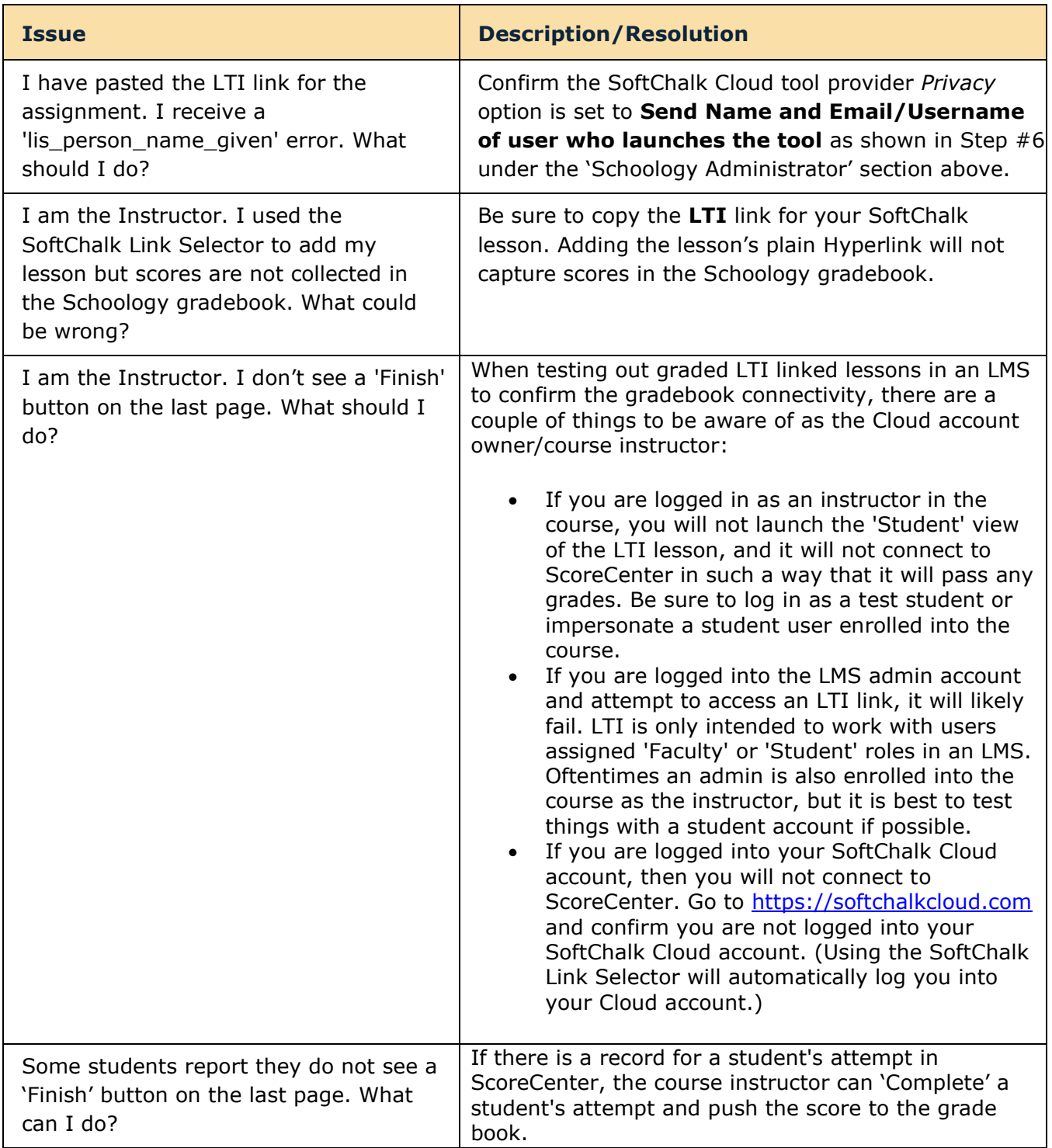

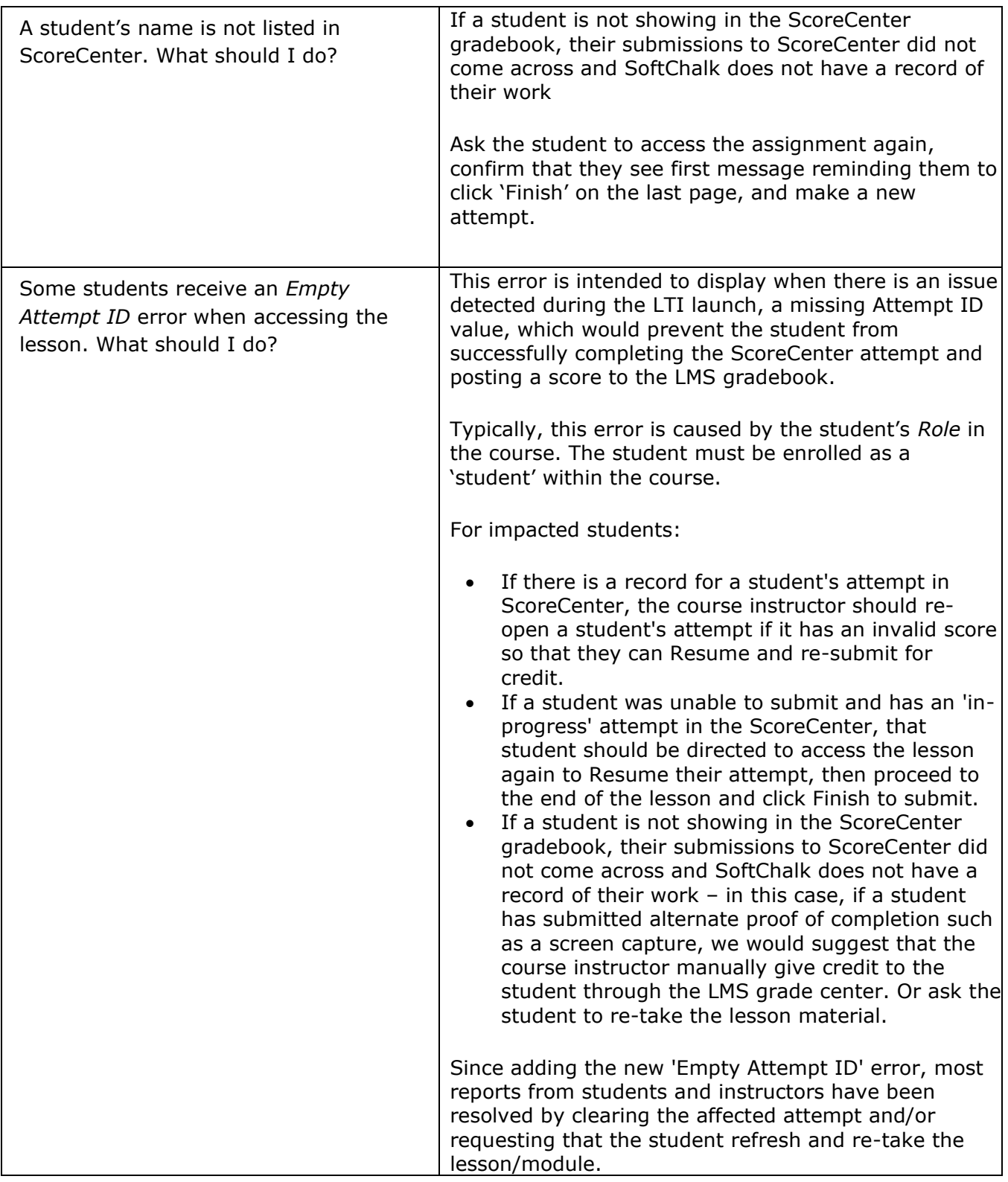

# <span id="page-32-0"></span>**Desktop Users**

**IMPORTANT:** Within your lesson in SoftChalk Create, be sure to *assign points to each*  **QuizPopper and Activity.** (In the main editing window of your SoftChalk lesson, right-click on the QuizPopper or Activity and choose **Modify QuizPopper** or **Modify Activity**. Go to the **Options** tab and use the **Points** dropdown menu to assign points.)

# <span id="page-32-1"></span>**Scored Lessons (Desktop Users) – Print or Email Scores**

Your students can print certificates of their scores and/or your students can email you within the lesson to send their scores. The basic steps are:

- 1. Create scored quiz questions and/or activities within your SoftChalk lesson and assign points for each quiz question or activity.
- 2. Add the email feature within your SoftChalk lesson. For **SoftChalk Create**, choose **Properties/Lesson Certificates**.
- 3. Make the appropriate selections under **Properties/Lesson Certificates**.
- 4. On the last page of your lesson within the web browser (e.g. Chrome, Internet Explorer, Firefox, or Safari), is an area for students to type their name or identifier and then click **Email Score, Print Certificate** and/or **Print Score Summary**. (You can preview your lesson on your local computer to see how this works.)
- 5. For more details, please search on Options for Tracking Scores within the SoftChalk [Create Guide.](https://softchalk.atlassian.net/wiki/download/attachments/129532299/createguide.pdf?api=v2)

With the email option, you will get an email from each student for each attempt the student made for the lesson. (As mentioned previously, we recommend the use of the ScoreCenter feature with SoftChalk Cloud as you will not have to manage individual emails. With the ScoreCenter feature, students can click the **Finish** button on the last page of an LTI linked lesson and have the option to print or email the score to themselves.)

If you are uploading a zip file to Schoology, then see the next sections In SoftChalk: [Package a Zip Lesson](#page-33-1) and [In Schoology: Upload a Zip File.](#page-33-2)

## <span id="page-33-0"></span>**Non-Scored Lessons (Desktop Users)**

Within SoftChalk, you can package a lesson in a .zip format. Then upload this .zip file into Schoology and unzip it. See the steps below.

#### <span id="page-33-1"></span>**In SoftChalk: Package a Lesson**

1. Start SoftChalk Create. Within your lesson in SoftChalk Create, choose **File/Package Lesson.** Under Package type, choose **Standard Zip**. Under Track score using choose **None** (see below).

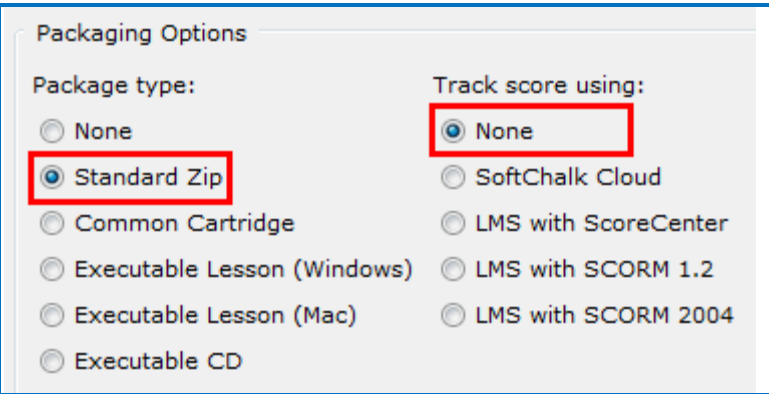

- 2. If you are using *SoftChalk Create*, select the area where you want the .zip file saved such as your **Desktop**. Then click **OK**. By default, you would save to your **Documents** area. With earlier versions of SoftChalk, the .zip file is saved within the lesson folder.
- 3. Your packaged file has your lesson name with a **.zip** extension (see below). If your file extensions are not showing, you will not see the .zip at the end of the filename. Look for a folder with a zipper or package icon with your lesson name.

<span id="page-33-2"></span>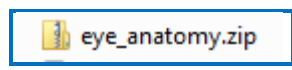

#### <span id="page-34-0"></span>**In Schoology: Upload a Zip File**

1. Log into your Schoology account and choose your course from the **Courses** dropdown menu (see below). You will need admin privileges to add a packaged lesson (see below).

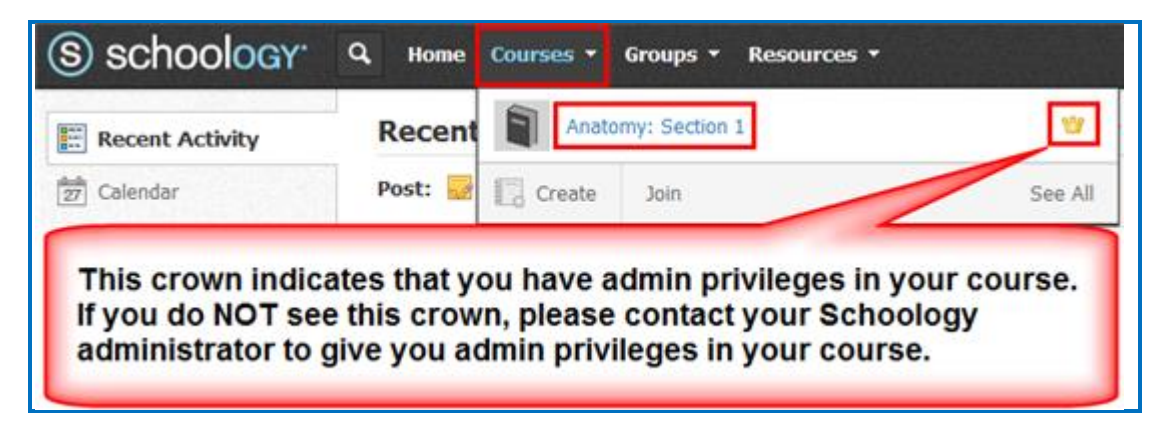

2. From the **Add Materials** dropdown menu, choose **Add File/Link/External Tool**  (see below). If you do NOT see this **Add Materials** dropdown menu, you may not have **Admin** privileges for your course. Please contact your Schoology Administrator for help.

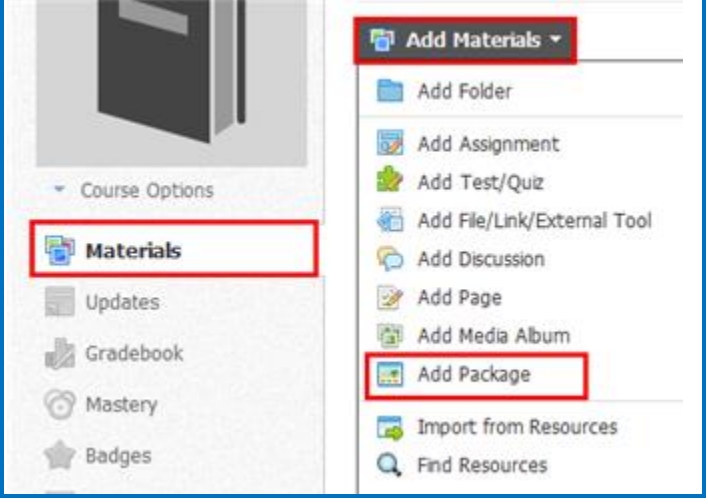

3. Click **Web Content** (see below).

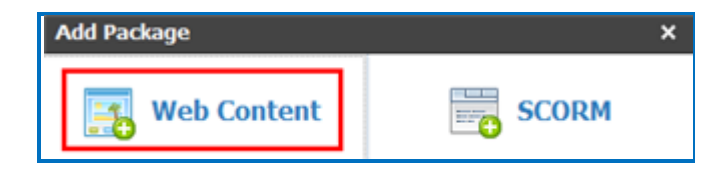

4. Click **Attach File** (see below).

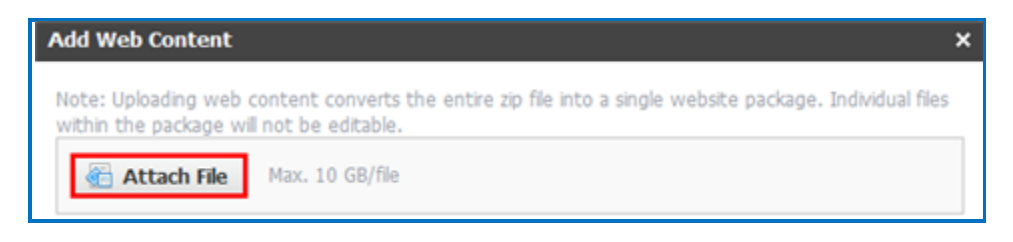

5. Navigate to your zip file. Click on your .zip file to select it (see below) and click **Open**. (If your file extensions are not showing, you will not see the .zip at the end of the filename. Look for a folder with a zipper or package icon with your lesson name.)

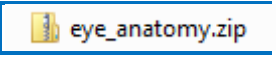

6. You may need to wait a few seconds while your package uploads (see below).

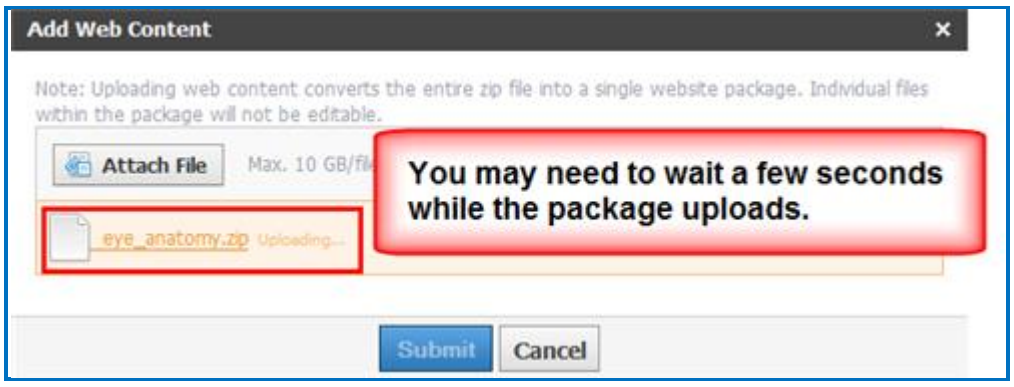

7. Once your package has finished uploading, you can click **Edit Details** to give your package a title (see below).

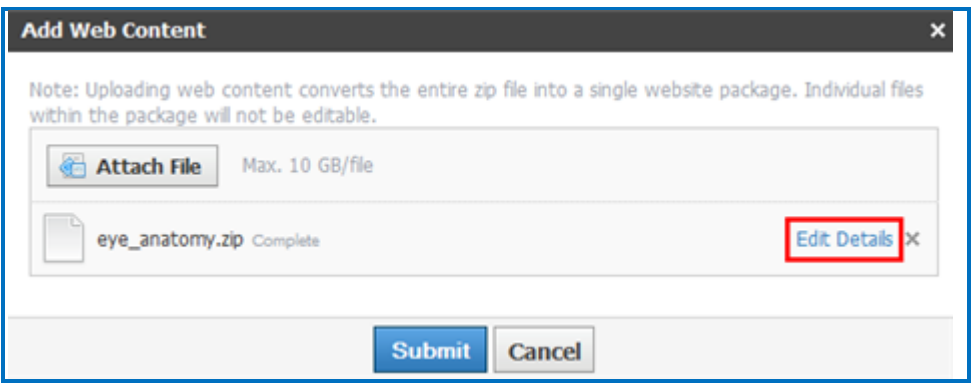

8. Enter a Title and click Submit (see below).

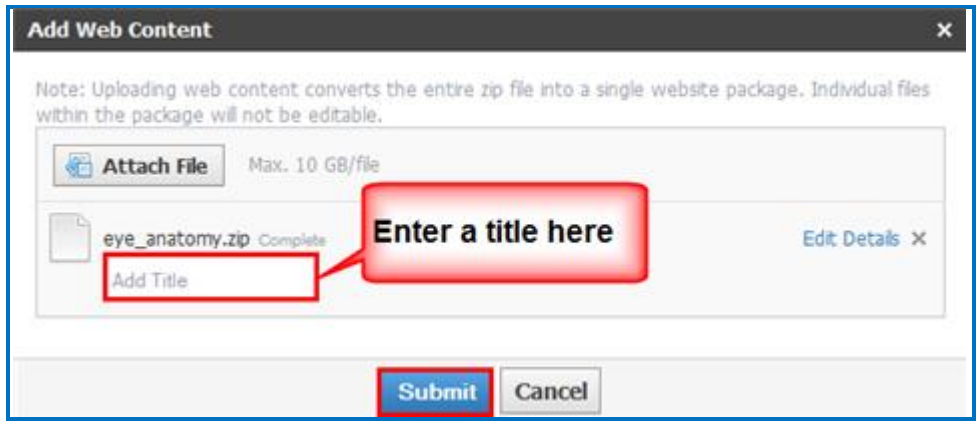

9. Your packaged lesson now appears in your **Materials** area. Click on it to view your lesson (see below).

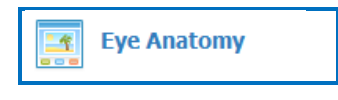

# <span id="page-36-0"></span>**Edit a Lesson NOT Saved to SoftChalk Cloud**

**IMPORTANT**: You cannot overwrite a SCORM lesson. If you put up a second SCORM lesson, there will be a separate column for the SCORM lesson in your gradebook.

- 1. [In](#page-33-1) SoftChalk, edit and save your lesson. Package the lesson (see the section  $In$ [SoftChalk: Package a Lesson\)](#page-33-1).
- 2. In Schoology, delete your lesson folder or SCORM item.
- 3. Upload your lesson again (see the previous section [In Schoology: Upload a Zip File.](#page-33-2))

# <span id="page-36-1"></span>**Help**

Please visit our **SoftChalk Support** webpage. For purchase information, please contact [sales@softchalk.com.](mailto:sales@softchalk.com)

# <span id="page-36-2"></span>**Copyright Information**

SoftChalk™ Create SoftChalk™ Cloud Copyright ©2002-2022 SoftChalk LLC All Rights Reserved.